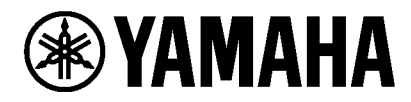

VIDEO CONFERENCE SYSTEM CS-800 CS-500

# **Yamaha CS Manager Operation Guide**

# **Contents**

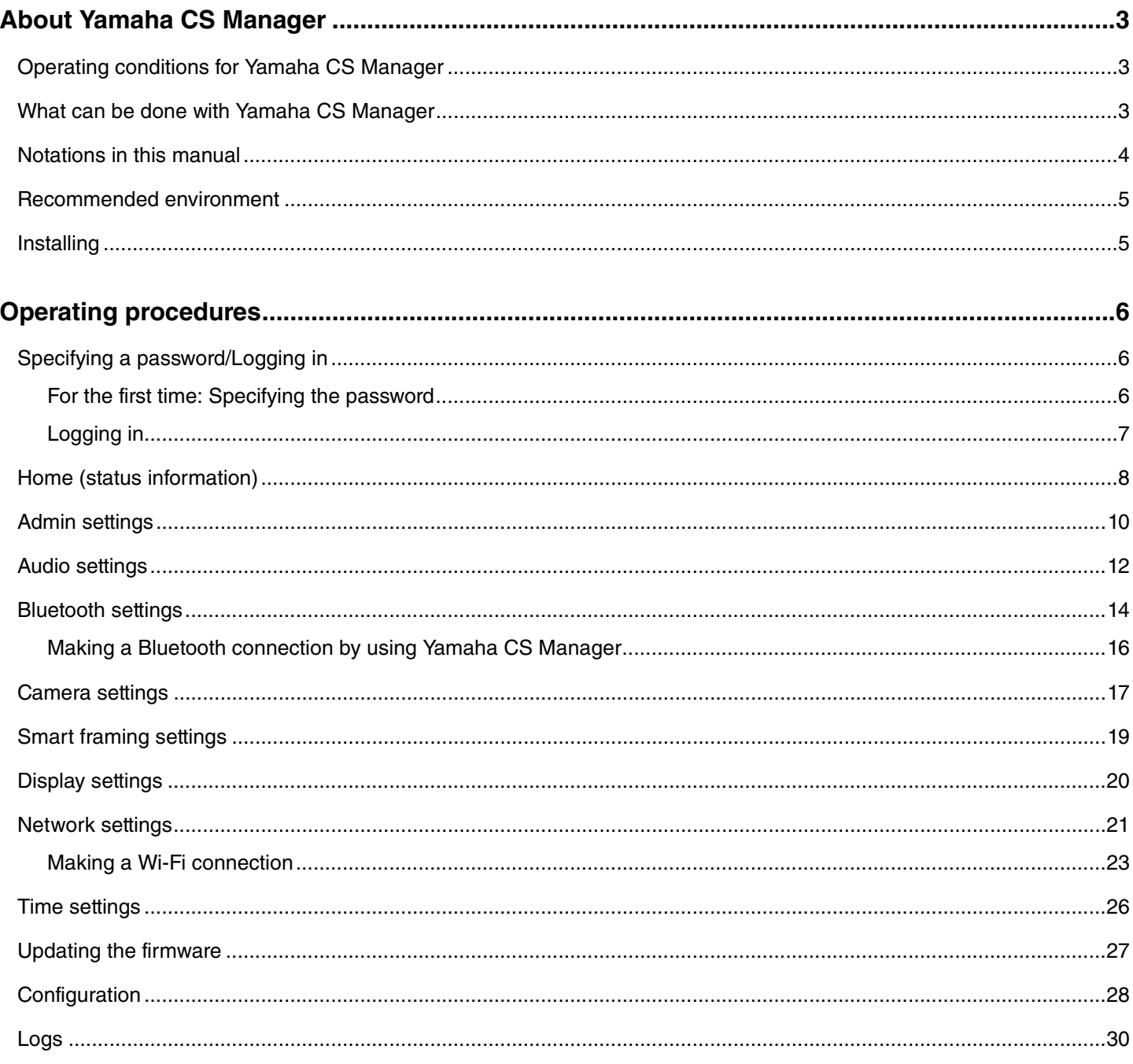

# <span id="page-2-1"></span>**About Yamaha CS Manager**

Yamaha CS Manager is application software for specifying detailed settings for CS-800 and CS-500 devices.

# <span id="page-2-2"></span>**Operating conditions for Yamaha CS Manager**

Yamaha CS Manager can be used if the following conditions are met.

- Yamaha CS Manager is installed on the computer.
- The above-mentioned computer and the device are connected with a USB cable.

For detailed procedures on connecting and setting up this device, refer to the User Guide for the corresponding product.

# <span id="page-2-0"></span>**What can be done with Yamaha CS Manager**

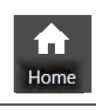

**Checking status information ([Page 8\)](#page-7-0)**

56 attin

- **[Admin settings \(Page 10\)](#page-9-0)**
- **[Audio settings \(Page 12\)](#page-11-0)**
- **[Bluetooth settings \(Page 14\)](#page-13-0)**
- **[Camera settings \(Page 17\)](#page-16-0)**
- **[Smart framing settings \(Page 19\)](#page-18-0)**
- **[Display settings \(Page 20\)](#page-19-0)**
- **[Network settings \(Page 21\)](#page-20-0)**

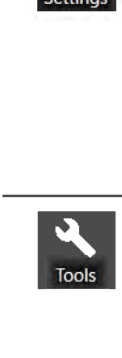

- **[Time settings \(Page 26\)](#page-25-0)**
- **[Updating the firmware \(Page 27\)](#page-26-0)**
- **Exporting/importing configuration files (Configuration: [Page 28\)](#page-27-1)**
- **Restoring default network settings (Configuration: [Page 29](#page-28-0))**
- **Restoring factory default settings/restarting the device (Configuration: [Page 29\)](#page-28-1)**
- **Downloading log information (Logs: [Page 30\)](#page-29-0)**

# <span id="page-3-0"></span>**Notations in this manual**

#### **This manual explains how to use Yamaha CS Manager.**

#### **Trademarks**

- Windows is a registered trademark of Microsoft Corporation in the United States and other countries.
- IOS is a trademark or registered trademark of Cisco in the U.S. and other countries.
- The company names and product names mentioned in this manual are trademarks or registered trademarks of their respective companies.

#### **About the contents of this manual**

- This software and User Guide are the exclusive copyrights of Yamaha Corporation ("Yamaha").
- Copying of the software or reproduction of this User Guide in whole or in part by any means is expressly forbidden without the written consent of the manufacturer.
- Yamaha Corporation assumes no responsibility whatsoever for results or effects arising from the use of this software or User Guide.
- For the purpose of improvement, this software and User Guide are subject to change without notice.
- This software is not guaranteed to work with a Windows touchscreen.
- The illustrations and screens in this User Guide are for instructional purposes only.
- The operation and screen examples provided in this User Guide are based on Windows 10.

# <span id="page-4-0"></span>**Recommended environment**

The recommended operating environment for Yamaha CS Manager is as follows.

**Windows 11, Windows 10 (64 bit) macOS 12, macOS 11, macOS 10.15**

# <span id="page-4-1"></span>**Installing**

In order to use Yamaha CS Manager, the application file must be downloaded.

#### *1.* **Download the latest application file from the Yamaha website.**

■ ▼ Yamaha website **U.S.A. and Canada: <https://uc.yamaha.com/support/>**

**Other Countries: <https://download.yamaha.com/>**

# *2.* **Extract the compressed file, and then open the application file.**

#### **For Windows**

Extract the ZIP file to any location. Double-click "CSManager.exe" in the folder to start.

#### **For Mac**

Extract the DMG file to any location. Double-click "CSManager" in the folder to start.

# *NOTE*

If the Yamaha CS Manager login window does not appear, even after opening the application file, check that the computer and CS-800/CS-500 are connected with a USB cable.

# <span id="page-5-2"></span>**Operating procedures**

# <span id="page-5-0"></span>**Specifying a password/Logging in**

In order use Yamaha CS Manager, you must log in. When the application starts, the login window appears.

# <span id="page-5-1"></span>**For the first time: Specifying the password**

It is necessary to specify a password at the first startup. Specify any password.

# **Initial Password Setting**

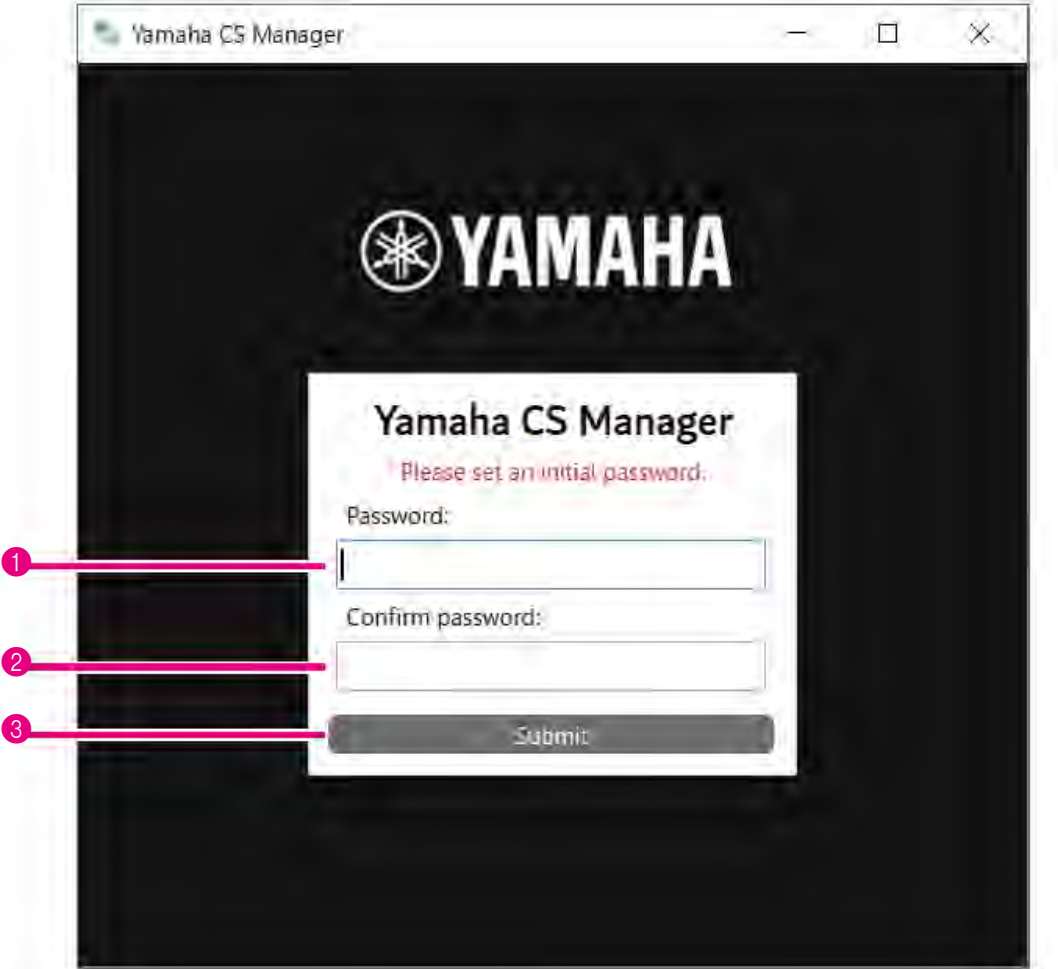

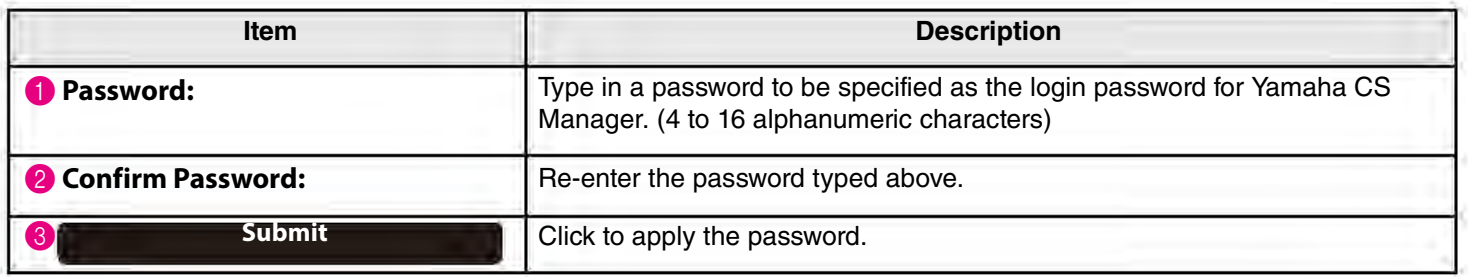

# <span id="page-6-0"></span>**Logging in**

When Yamaha CS Manager is started after the password has been specified, the login window appears. Type in the specified password to log in.

#### **Login**

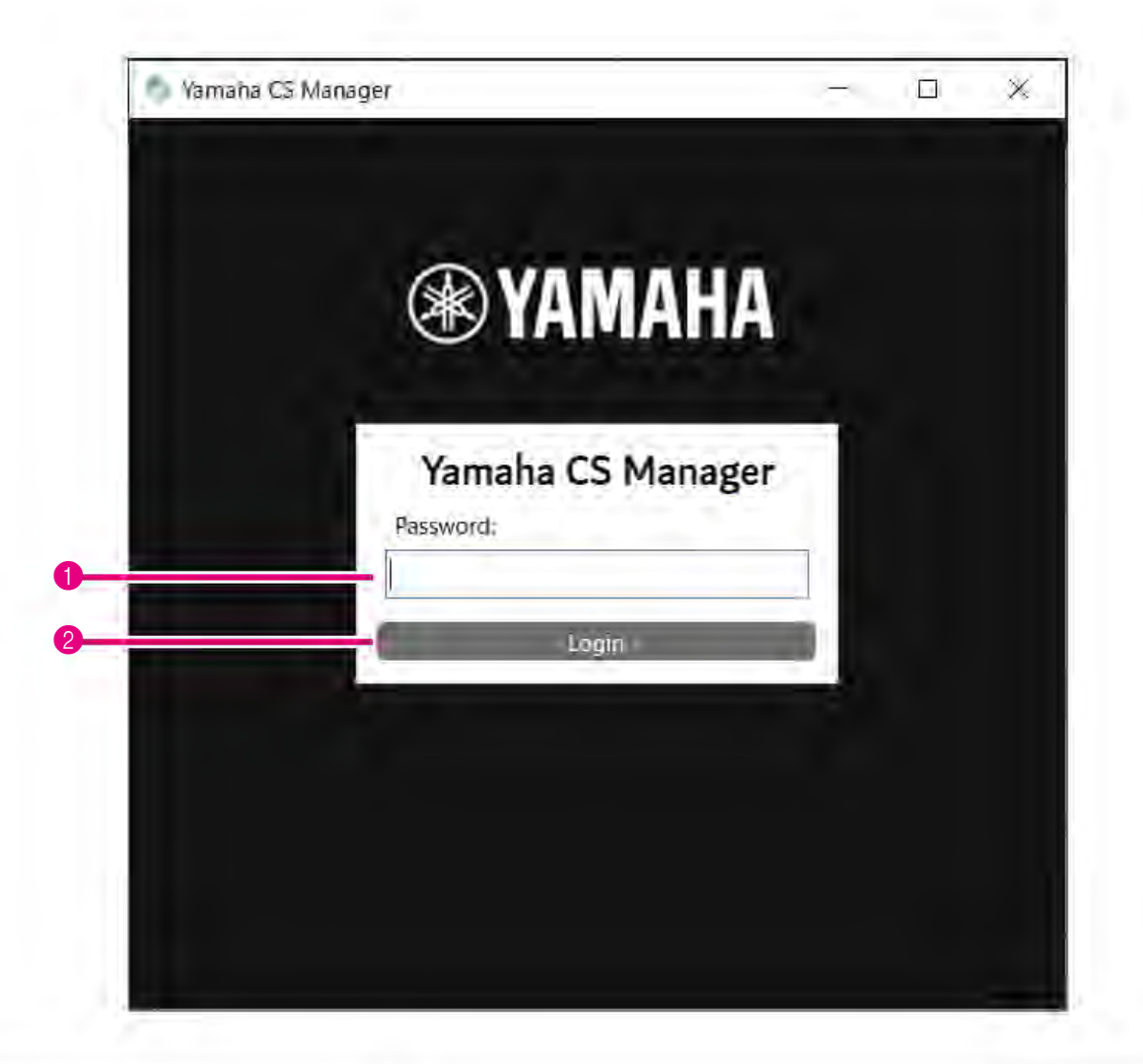

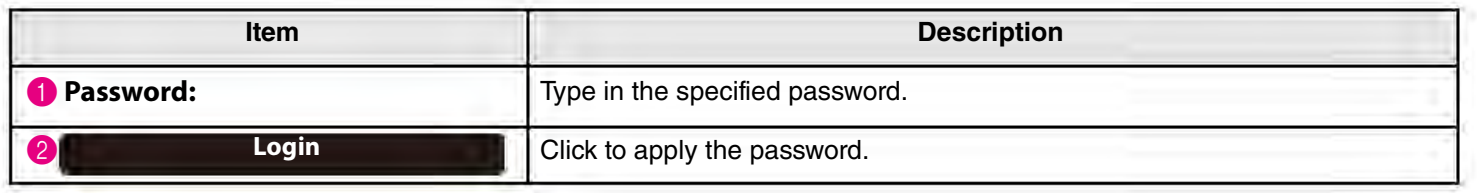

## *NOTE*

If the specified password has been forgotten, return the device to its factory default settings from the [Configuration] screen. ([Page 29](#page-28-2))

# <span id="page-7-0"></span>**Home (status information)**

After logging in to Yamaha CS Manager, status information appears in the [Home] screen.

# <span id="page-7-1"></span>**[Home] menu > [Status] screen**

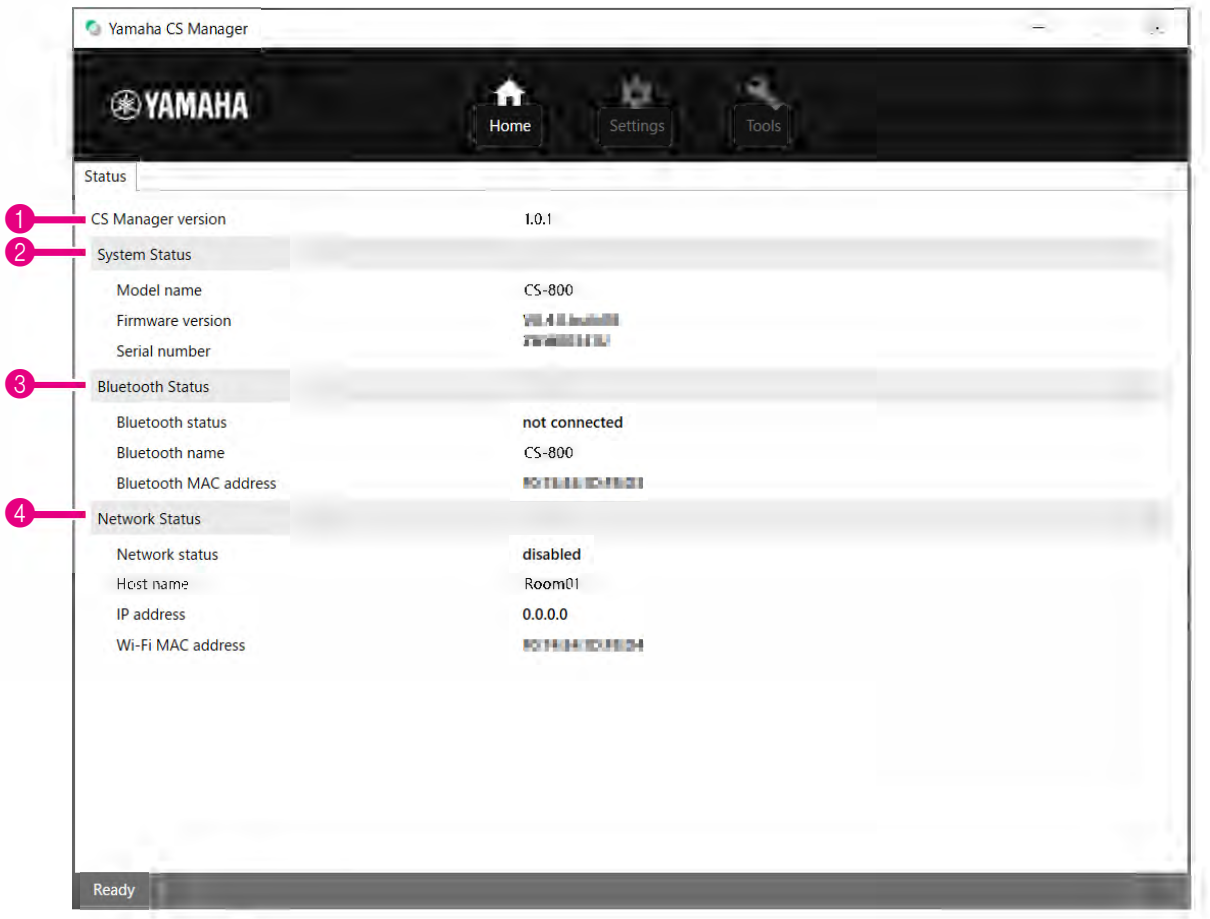

#### **1** Version

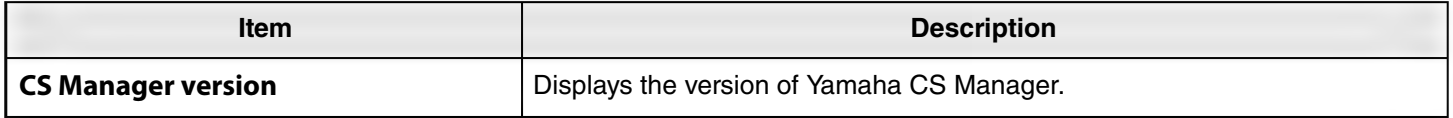

# 2 **System Status**

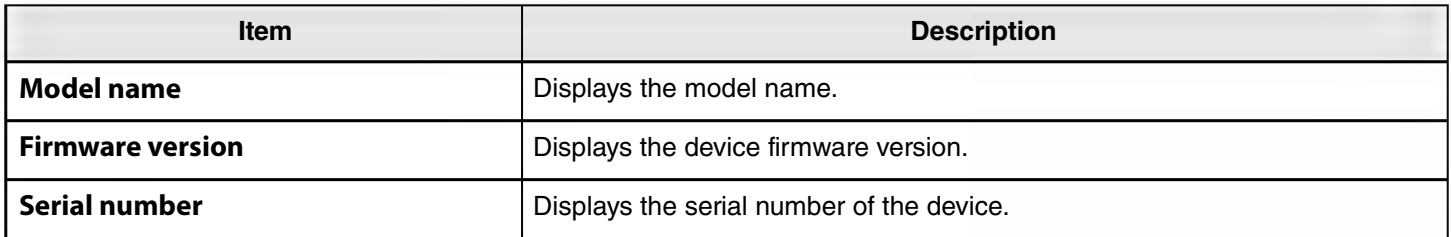

#### 3 **Bluetooth Status**

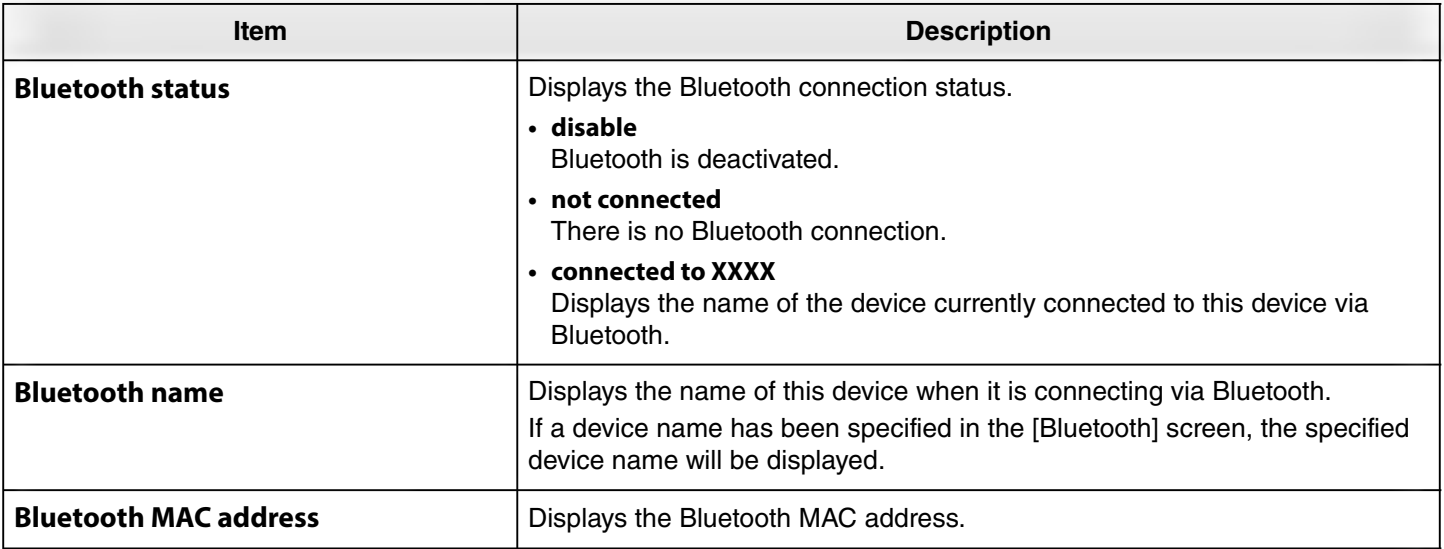

# 4 **Network Status**

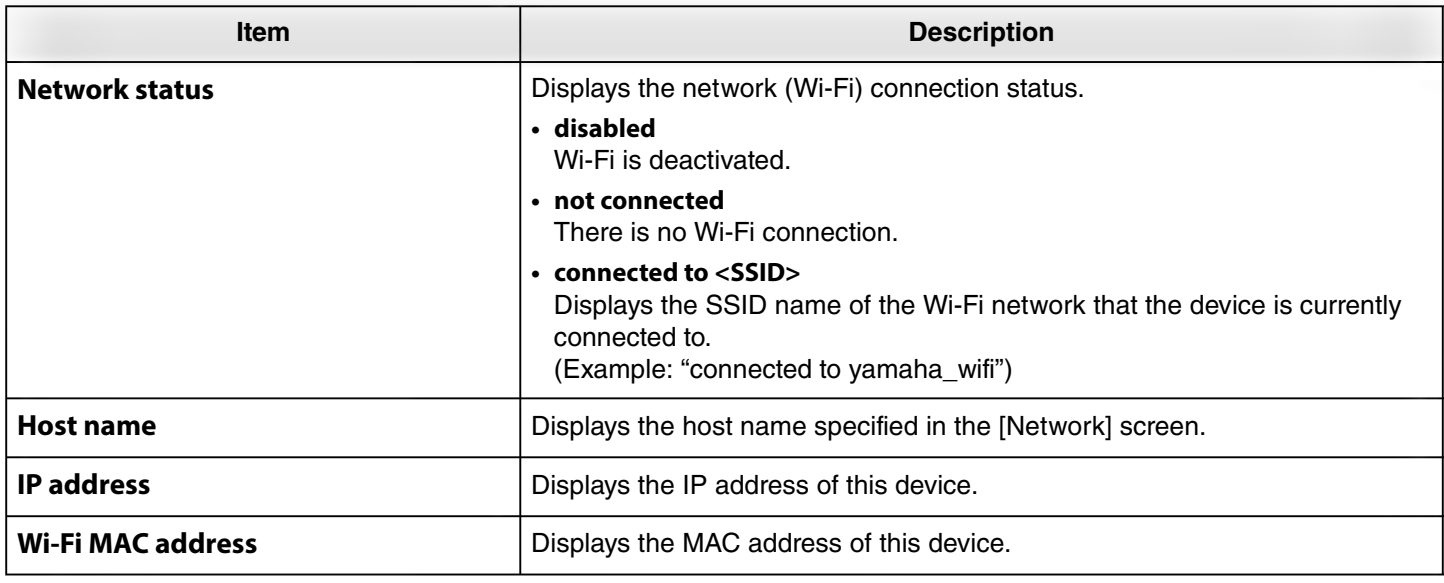

## *Related links*

×

- • [Updating the firmware](#page-26-0) [\(Page 27](#page-26-0))
- • [Bluetooth settings](#page-13-0) ([Page 14](#page-13-0))
- • [Network settings](#page-20-0) ([Page 21\)](#page-20-0)

# <span id="page-9-0"></span>**Admin settings**

In the [Admin] screen, various system settings, such as the connection mode, password settings and power management settings, can be specified.

# **[Settings] menu > [Admin] screen**

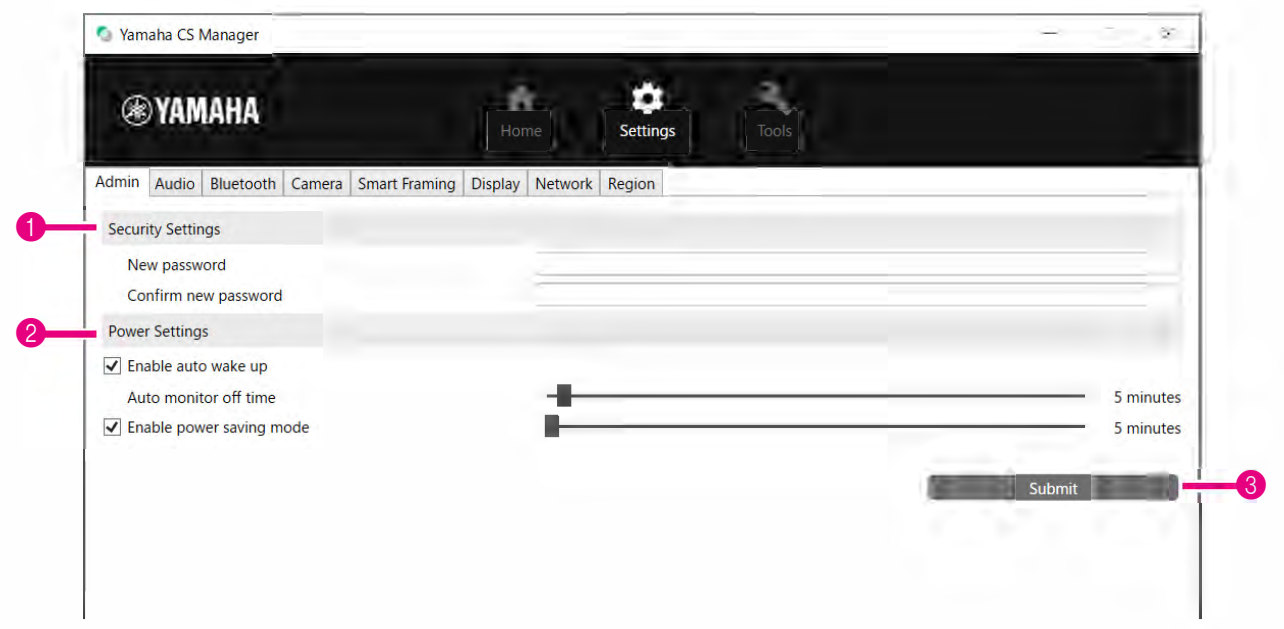

# **1** Security Settings

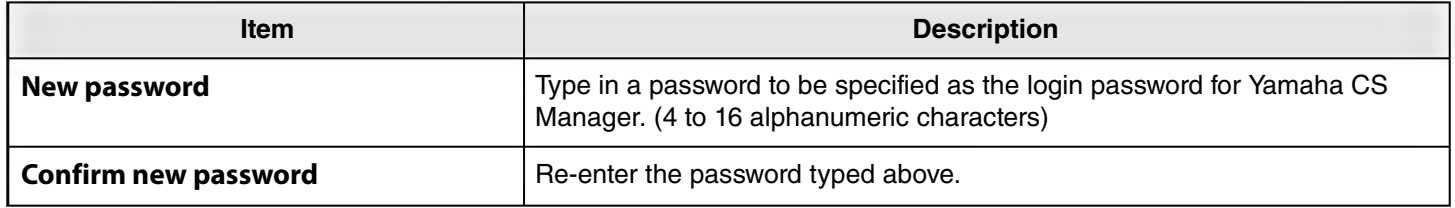

**\* The password will not be updated if the [Submit] button is clicked while either the [New password] or [Confirm new password] box is left blank.**

# 2 **Power Settings**

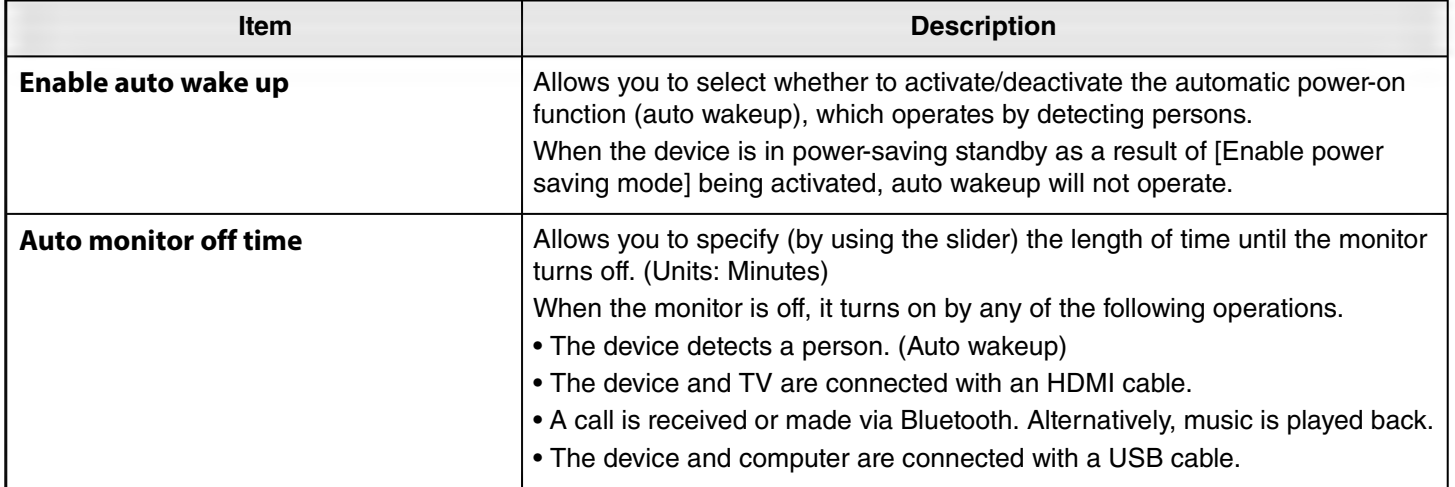

#### **Operating procedures**

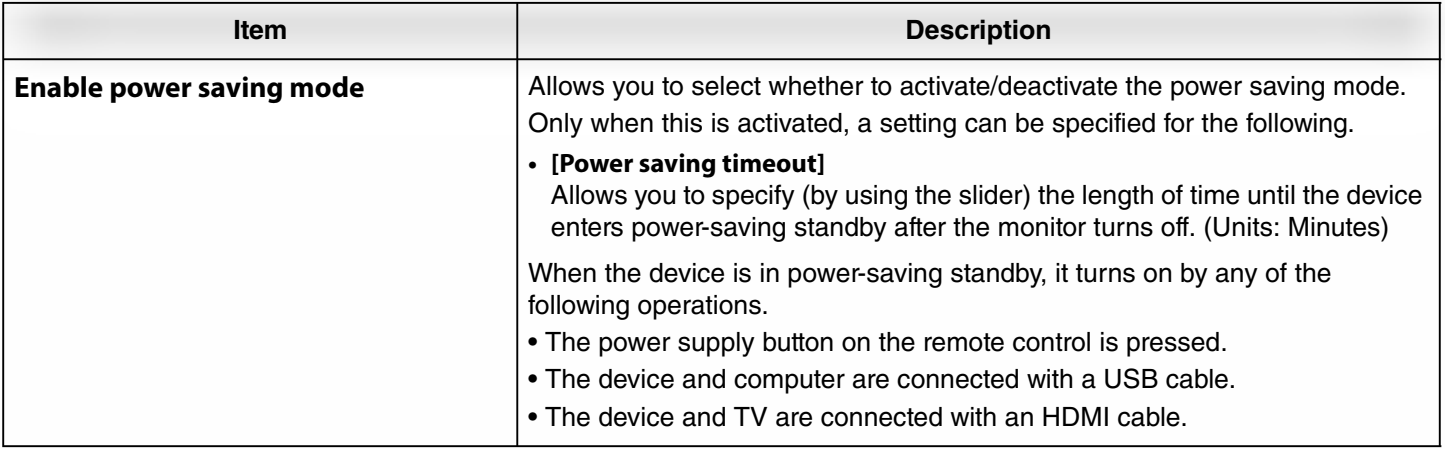

# **8** Submit

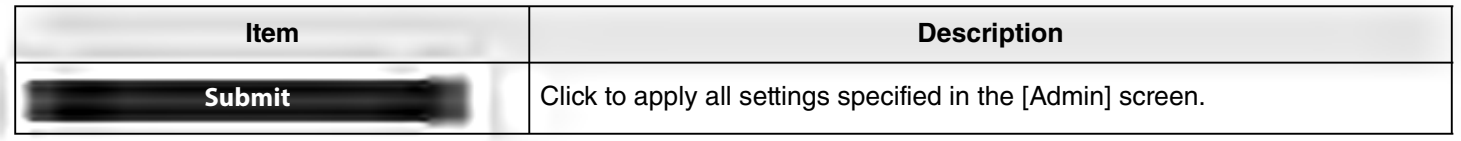

# <span id="page-11-0"></span>**Audio settings**

In the [Audio] screen, microphone and speaker settings can be specified.

# **[Settings] menu > [Audio] screen**

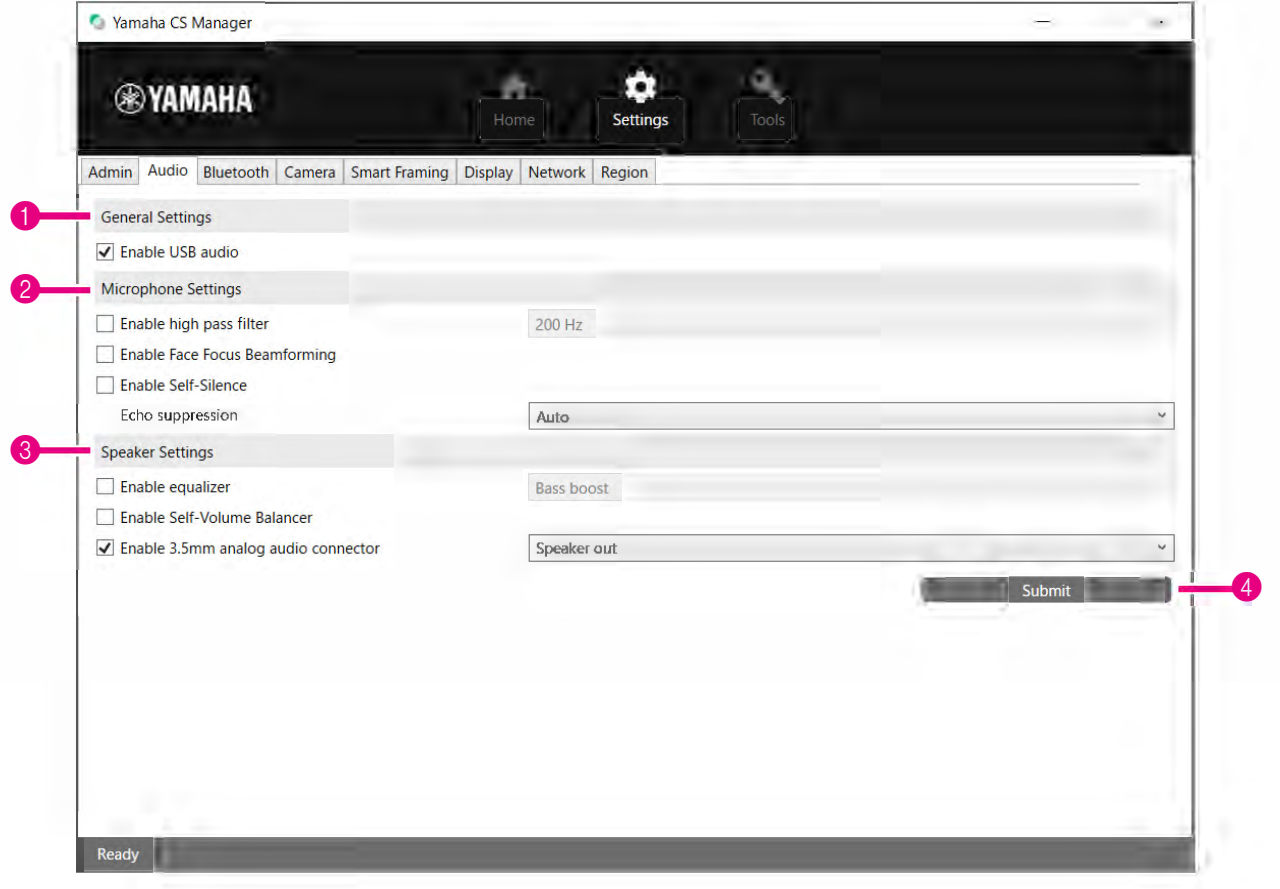

# **1 General Settings** (Appears only when CS-500 is connected)

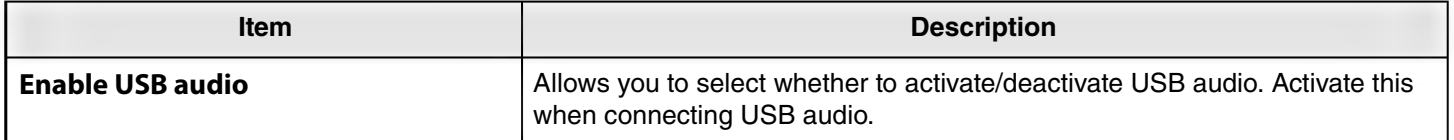

# 2 **Microphone Settings**

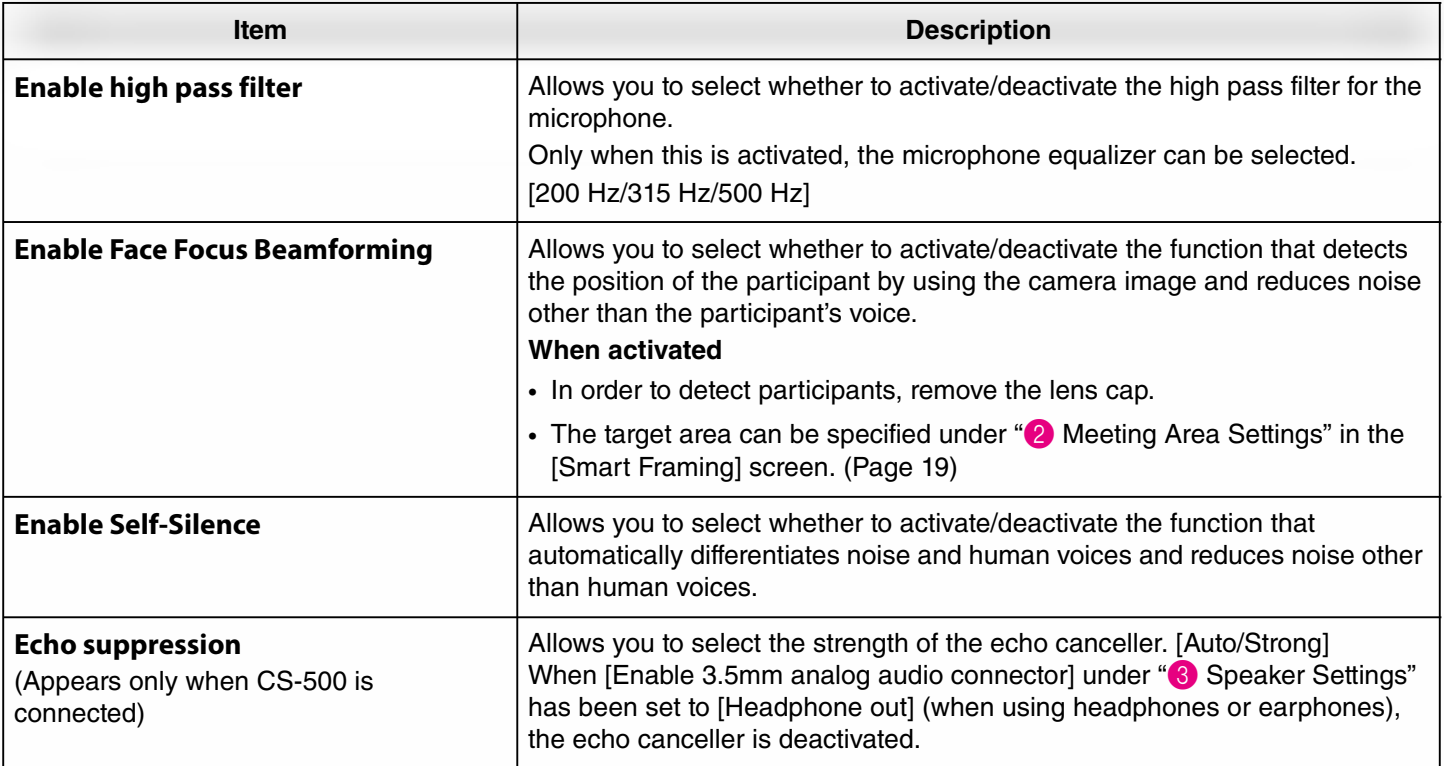

# 3 **Speaker Settings**

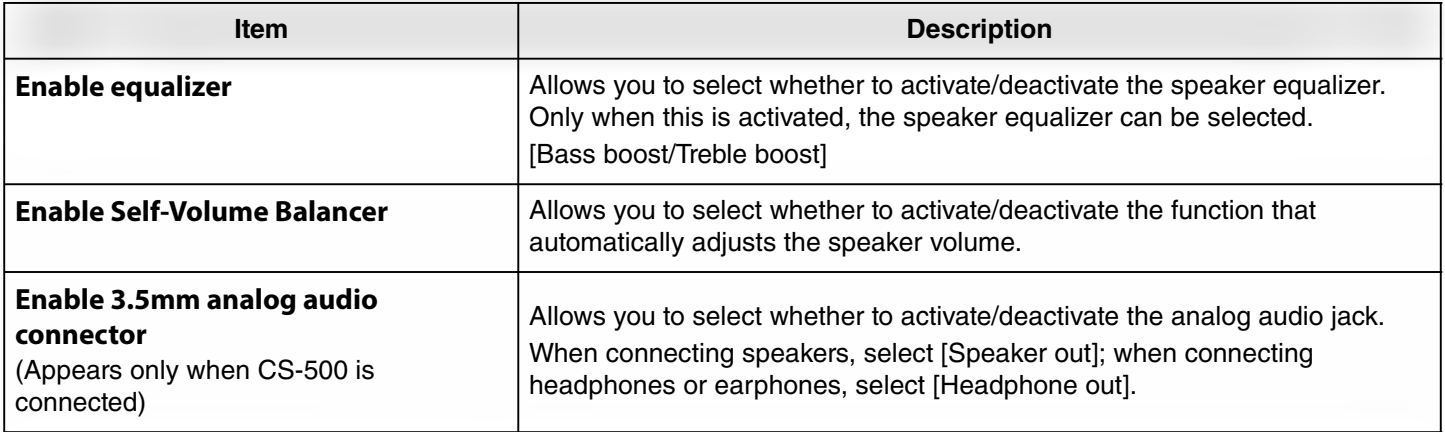

# 4 **Submit**

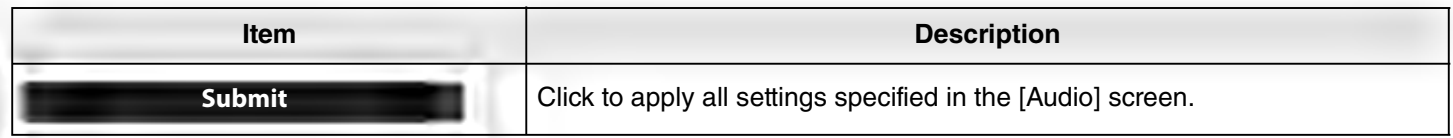

# <span id="page-13-0"></span>**Bluetooth settings**

In the [Bluetooth] screen, Bluetooth settings can be specified and this device can be paired with a Bluetooth device.

# **[Settings] menu > [Bluetooth] screen**

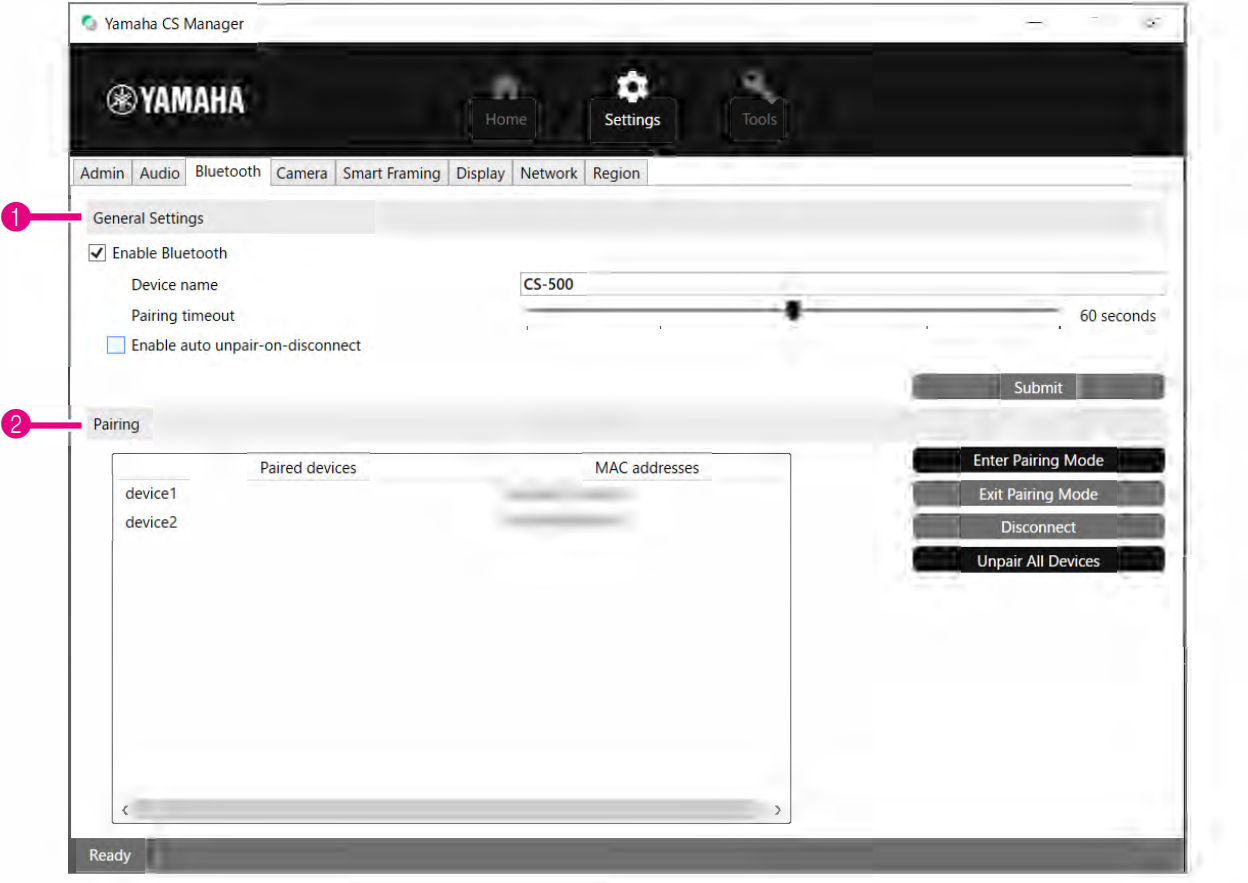

# **1 General Settings**

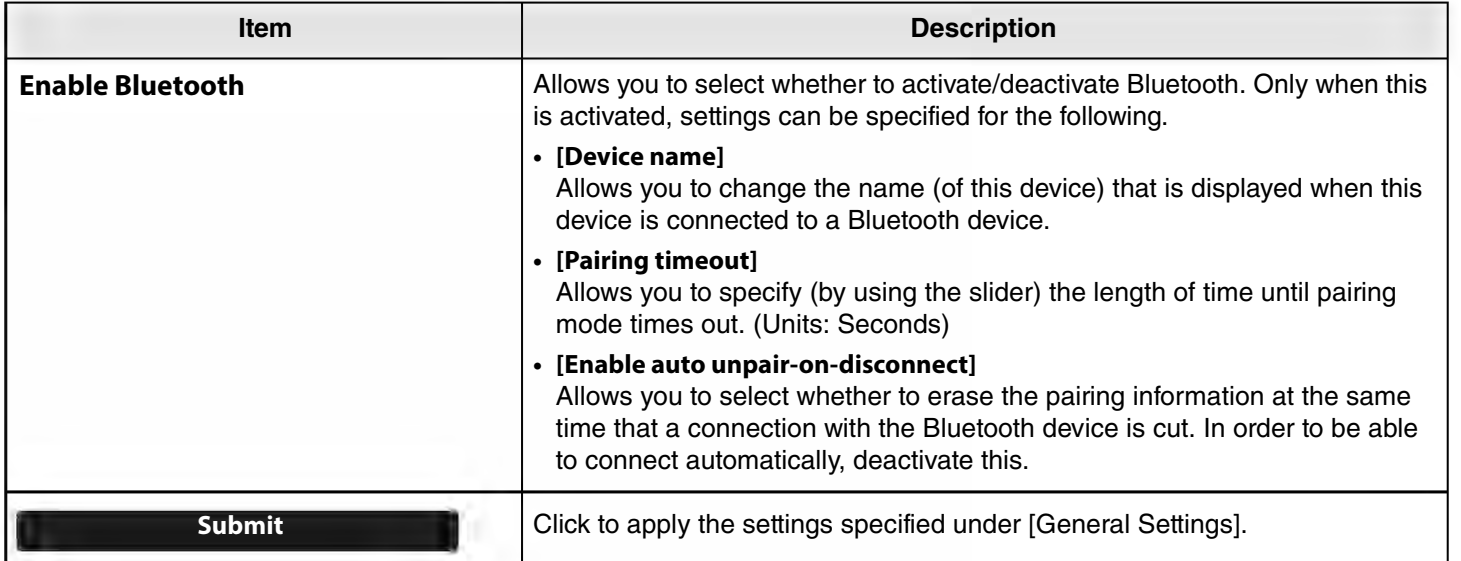

# 2 **Pairing**

This appears when Bluetooth has been activated.

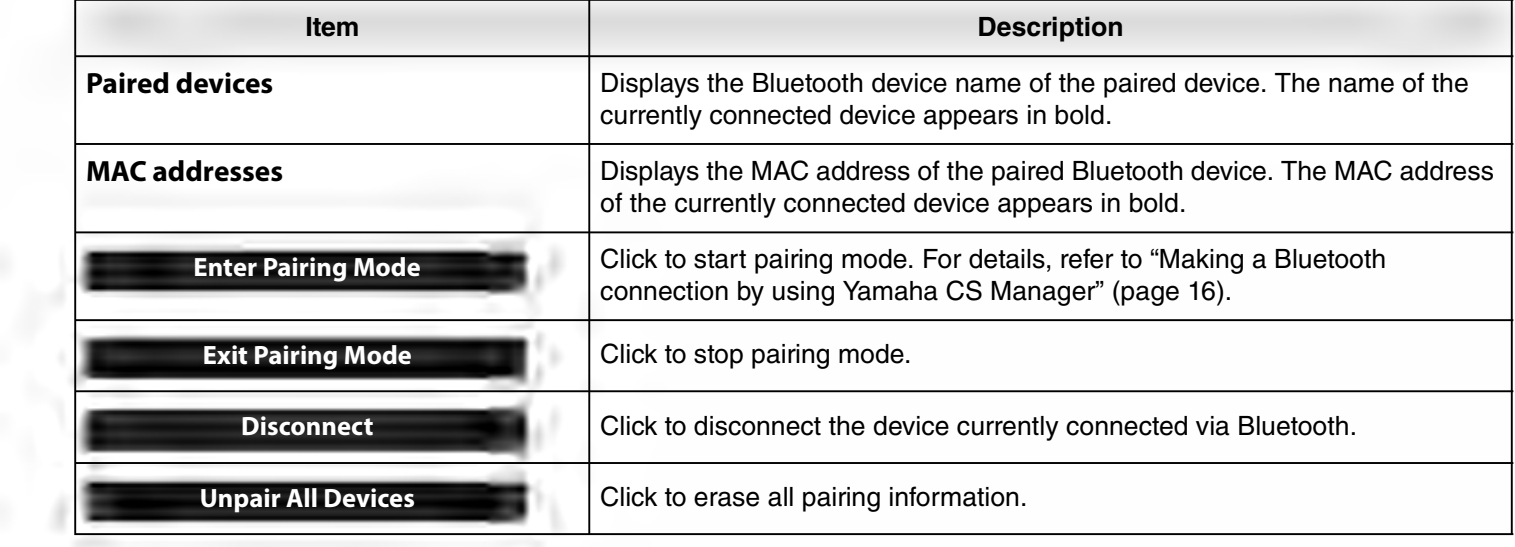

# <span id="page-15-0"></span>**Making a Bluetooth connection by using Yamaha CS Manager**

In order to be able to connect this device and a Bluetooth device, they first need to be paired. Follow the procedure below to pair and make a Bluetooth connection.

### **[Settings] menu > [Bluetooth] screen**

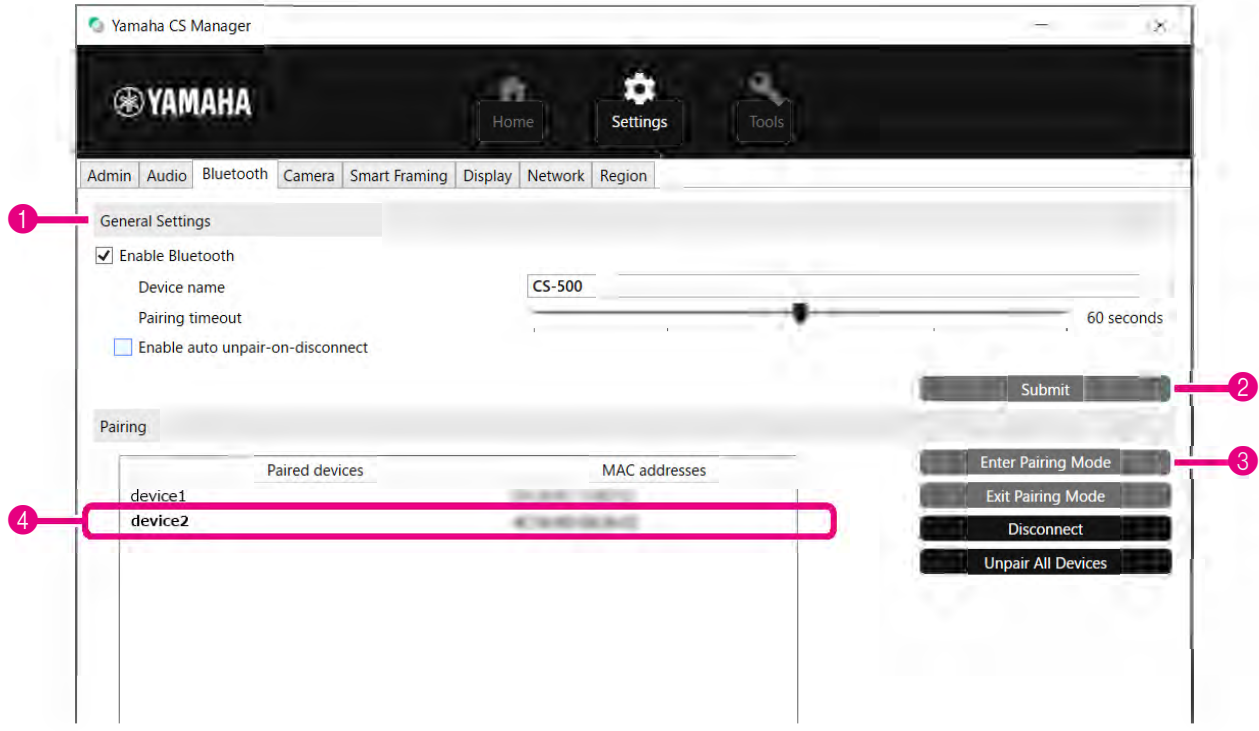

# *1.* **Activate Bluetooth.**

**1** Select the [Enable Bluetooth] check box.

**2** Click the [Submit] button to apply the setting.

Make sure that Bluetooth on the Bluetooth device has been turned on.

# *2.* **Start pairing.**

3 Click the [Enter Paring Mode] button to start pairing mode.

If a device is already connected, the [Enter Paring Mode] button cannot be clicked. Click the [Disconnect] button to disconnect.

# *3.* **On the Bluetooth device, accept the pairing request.**

The Bluetooth pairing PIN (numbers) appears in the screen of the Bluetooth device. Make sure that the numbers match those displayed in Yamaha CS Manager, and then accept on the Bluetooth device.

# *4.* **Confirm that pairing is finished.**

4 Pairing is finished when the paired device is added under "Paired devices". The Bluetooth connection is made at the same time as pairing. The name of the device currently connected via Bluetooth appears in bold.

## *Related links*

• [Bluetooth settings](#page-13-0) ([Page 14](#page-13-0))

# <span id="page-16-0"></span>**Camera settings**

In the [Camera] screen, detailed settings for the camera built into this device can be specified.

# **[Settings] menu > [Camera] screen**

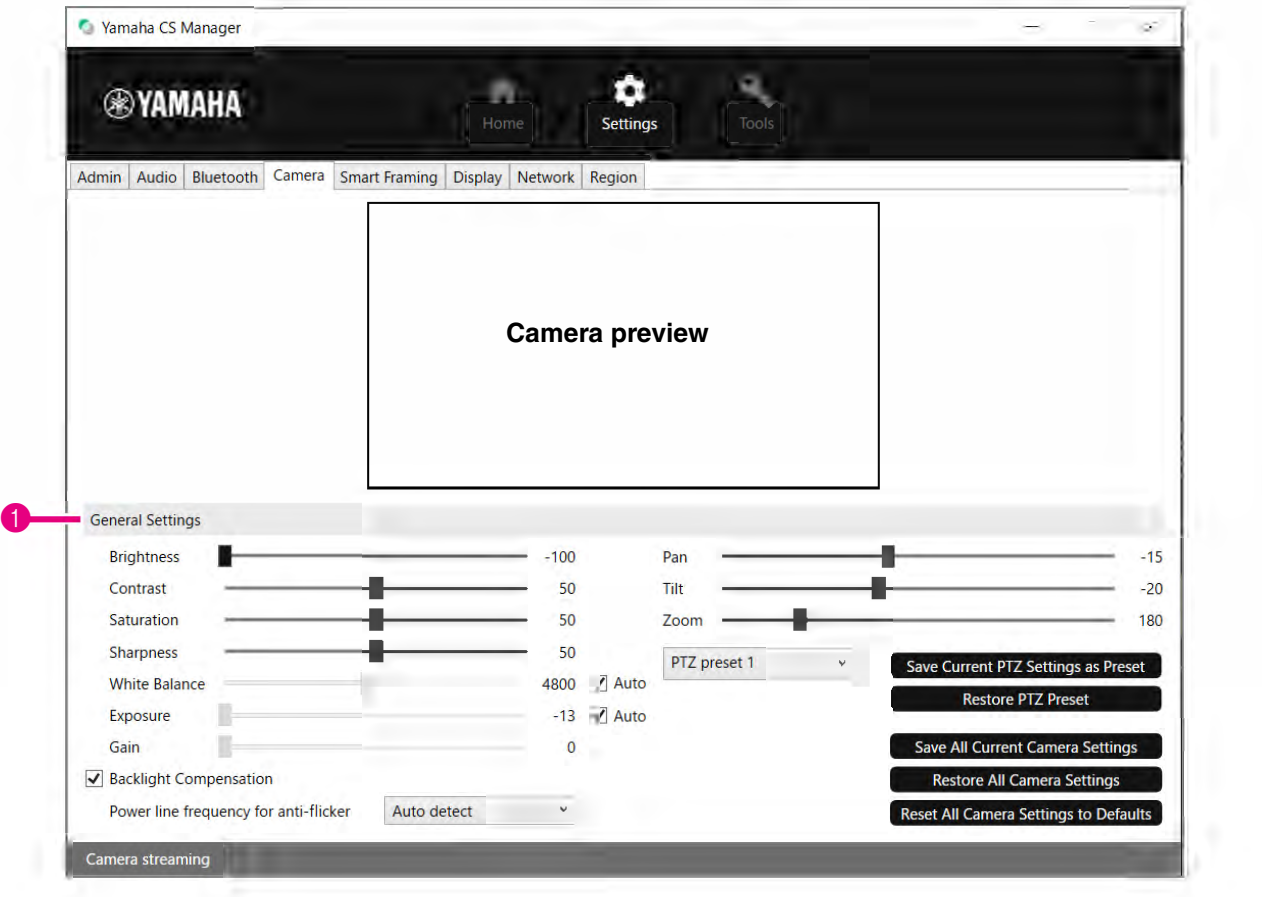

### 1 **General Settings**

This allows you to adjust the camera settings. Setting adjustments made by using the slider, check box, etc., are applied in real time and reflected in the camera preview.

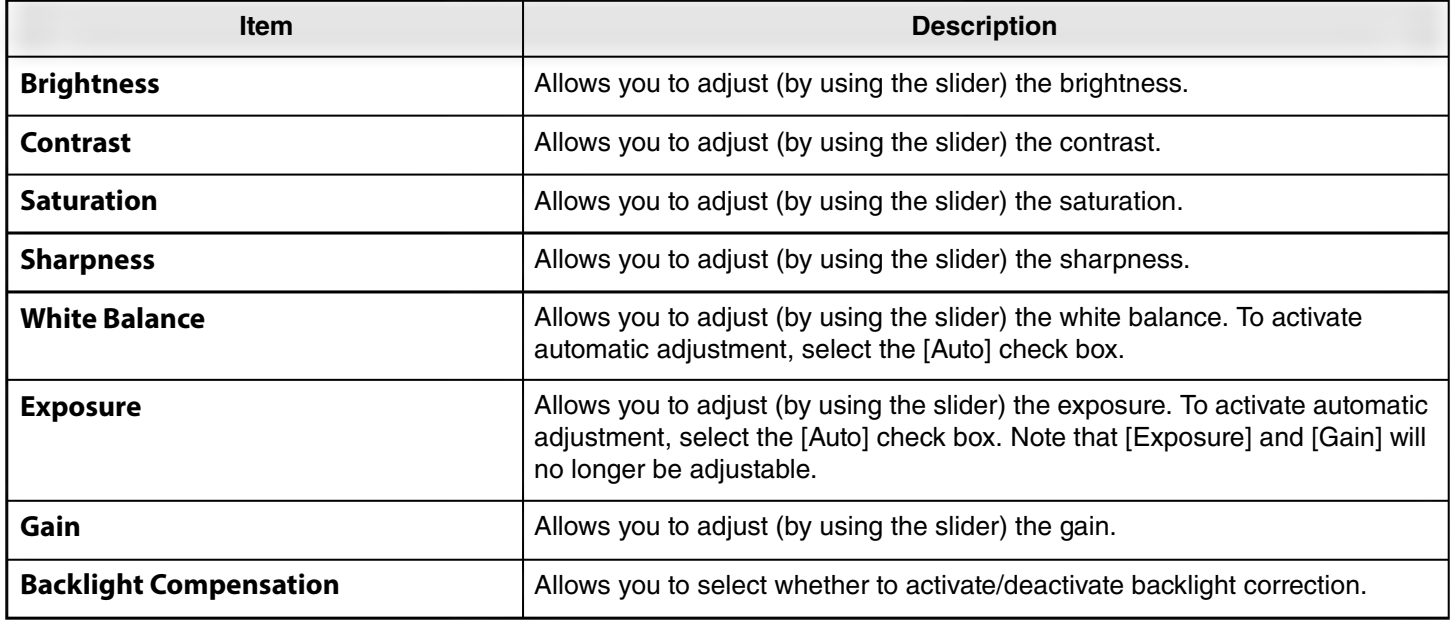

#### **Operating procedures**

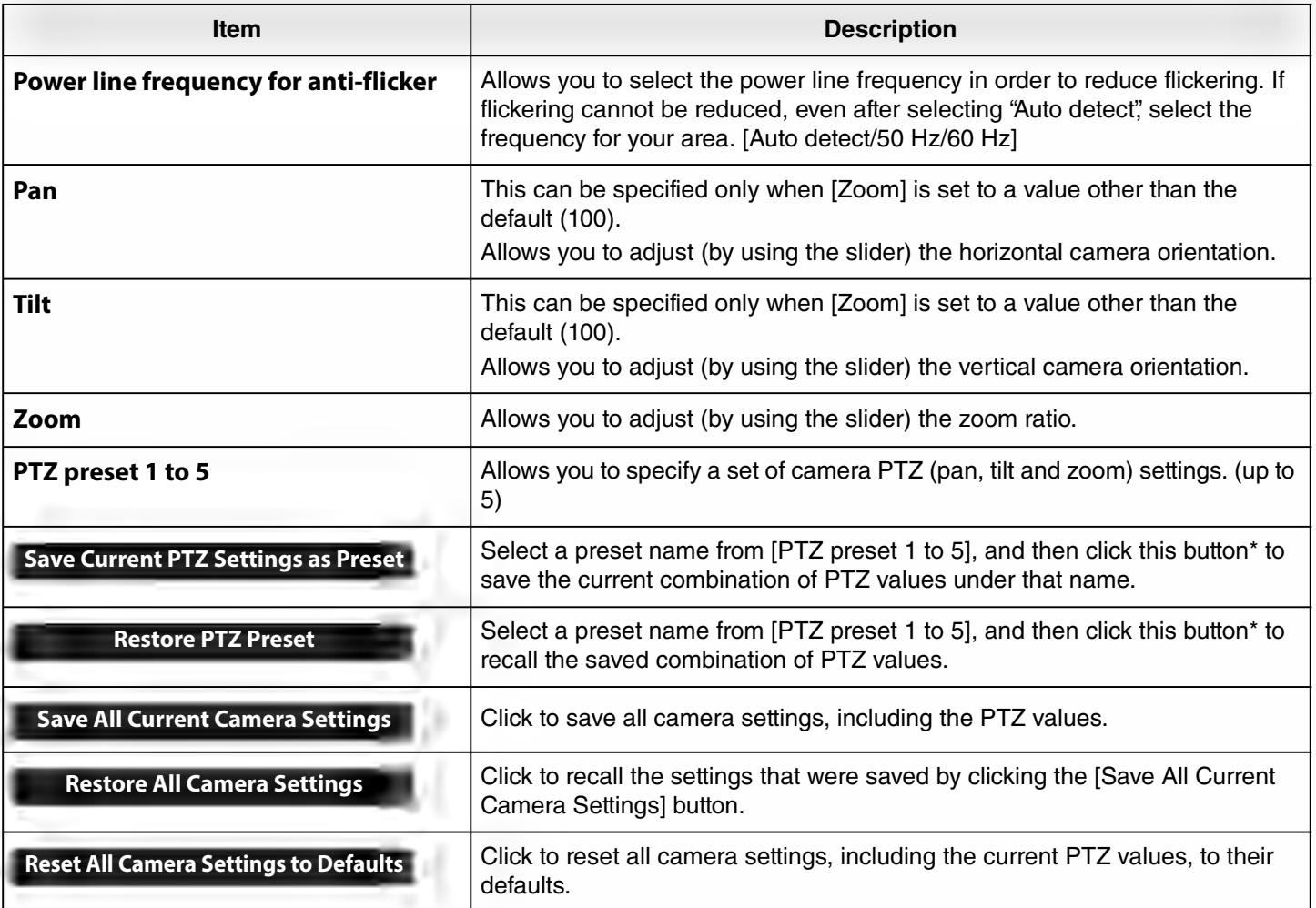

**\* If the buttons are not available, use one of the following methods to turn off smart framing.**

• Clear the [Enable Smart Framing] check box in the [Smart Framing] screen. [\(Page 19](#page-18-0))

• Press the Smart framing button on the remote control.

# <span id="page-18-0"></span>**Smart framing settings**

In the [Smart Framing] screen, the camera framing area for recognizing persons can be specified.

# **[Settings] menu > [Smart Framing] screen**

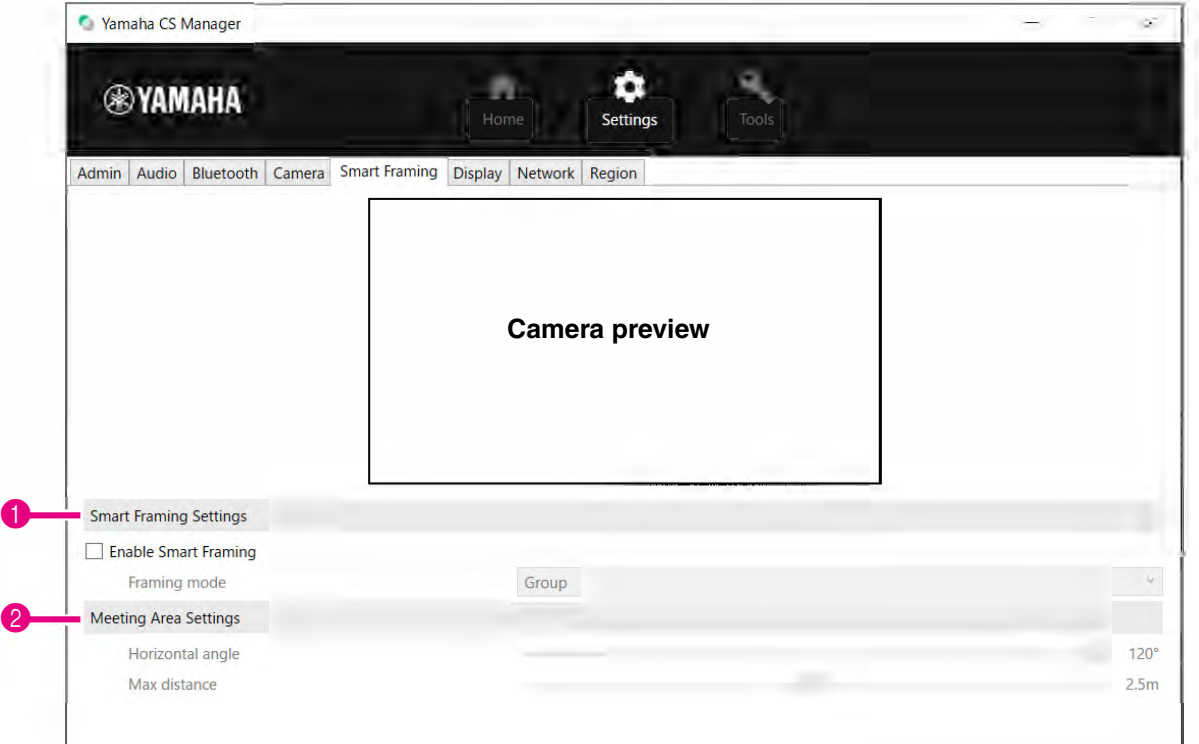

### 1 **Smart Framing Settings**

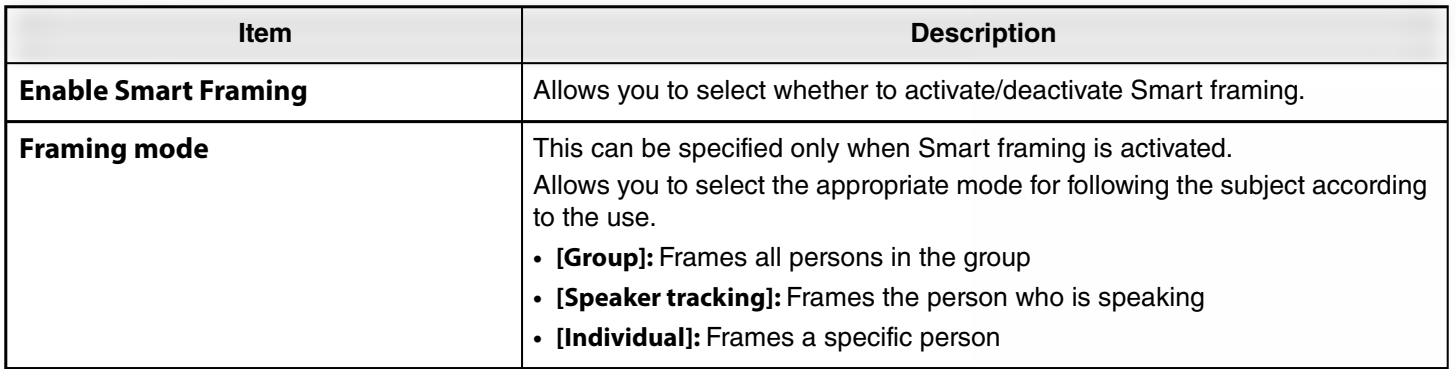

#### <span id="page-18-1"></span>2 **Meeting Area Settings**

This allows you to specify the target area for Smart framing and face focus beamforming\*.

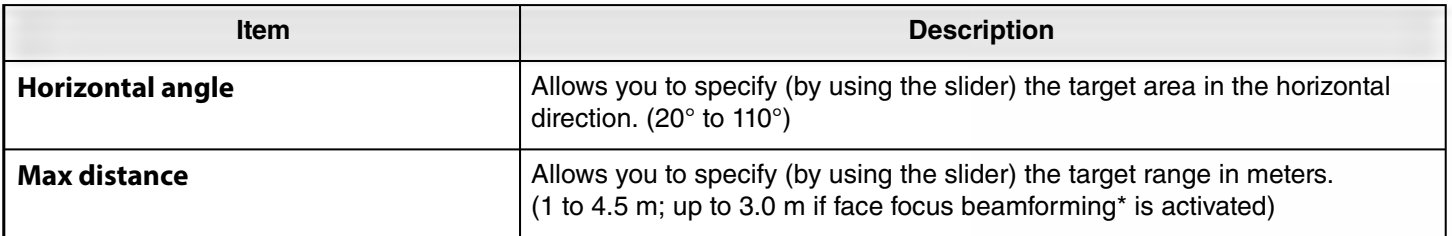

**\* Face focus beamforming: [Enable Face Focus Beamforming] in [Audio settings](#page-11-0) [\(Page 12](#page-11-0))**

# <span id="page-19-0"></span>**Display settings**

In the [Display] screen, an image can be selected to be displayed on the TV screen when the device is idle.

# **[Settings] menu > [Display] screen**

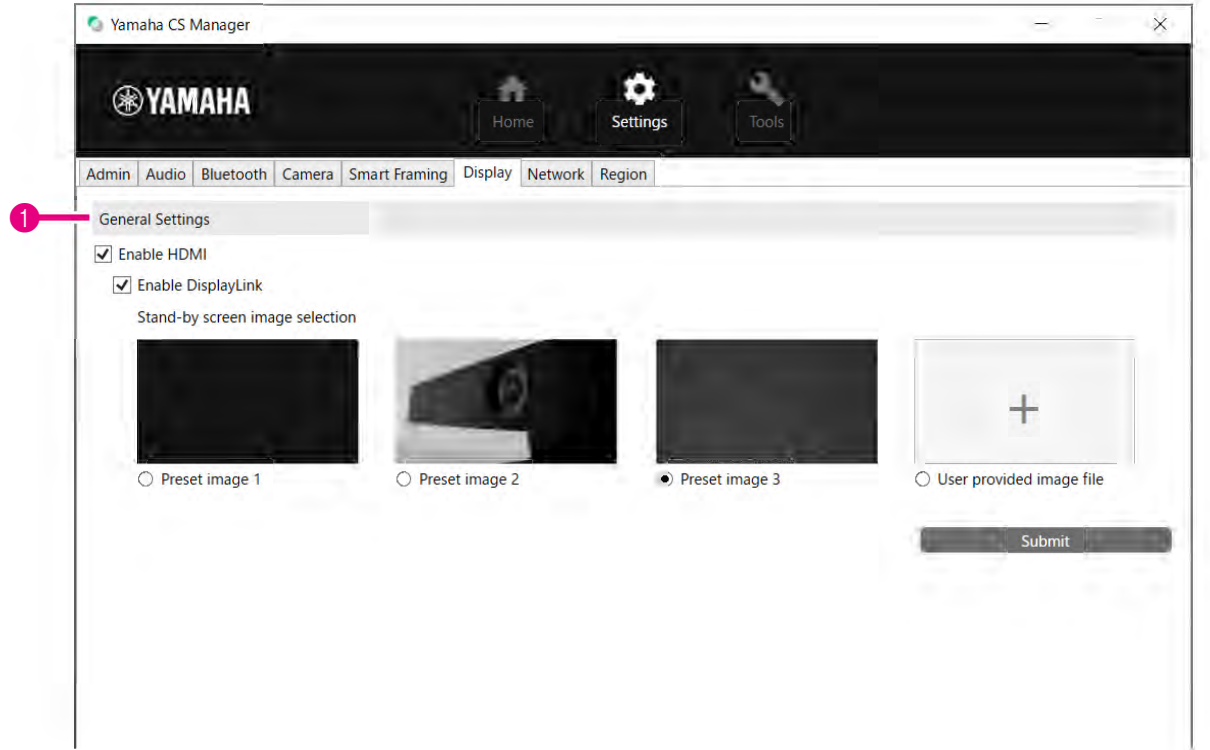

# 1 **General Settings**

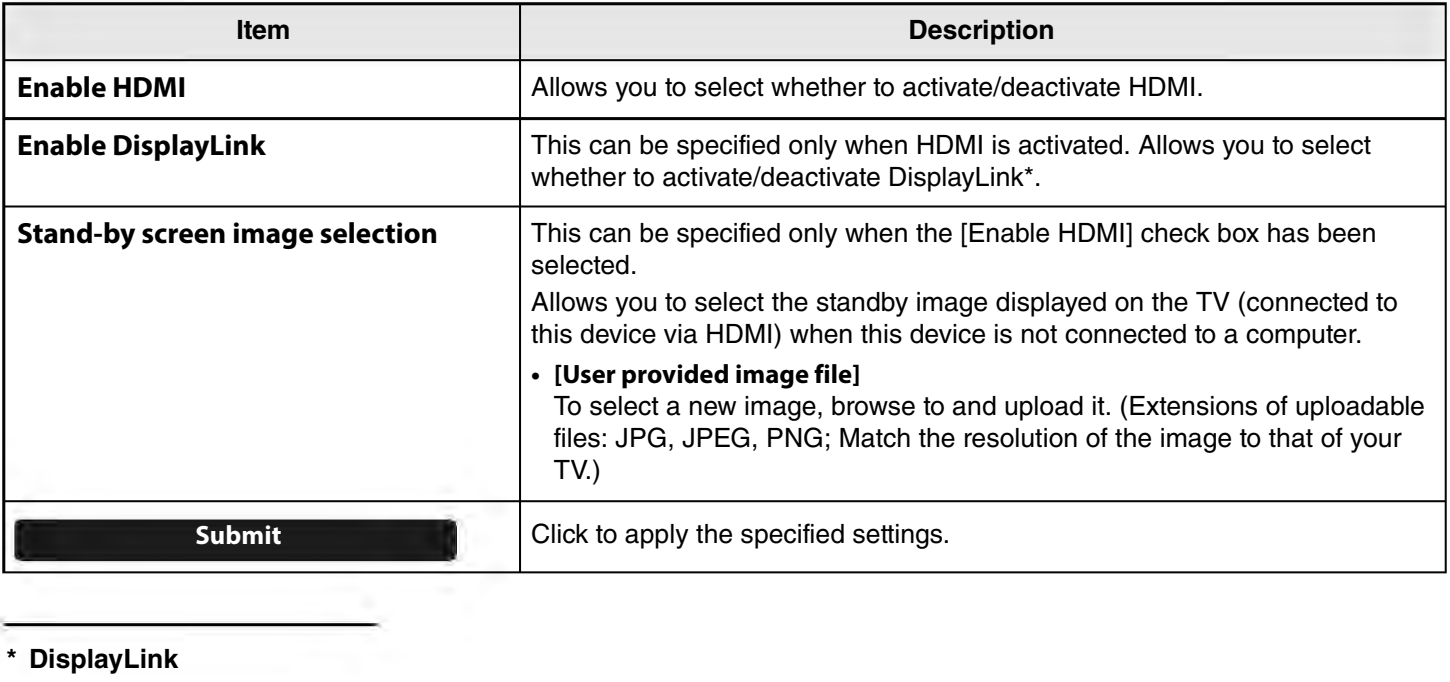

This function displays the computer screen on the TV when the computer and TV are connected to this device (using an HDMI cable for the TV and a USB cable for the computer).

# <span id="page-20-0"></span>**Network settings**

In the [Network] screen, settings for connecting this device to a Wi-Fi network can be specified.

The following operations are possible with a Wi-Fi connection.

- Setting the time on this device ([Page 26](#page-25-0))
- Batch-managing devices by using CS Remote Configurator (Refer to the CS Remote Configurator Operation Guide.)

# **[Settings] menu > [Network] screen**

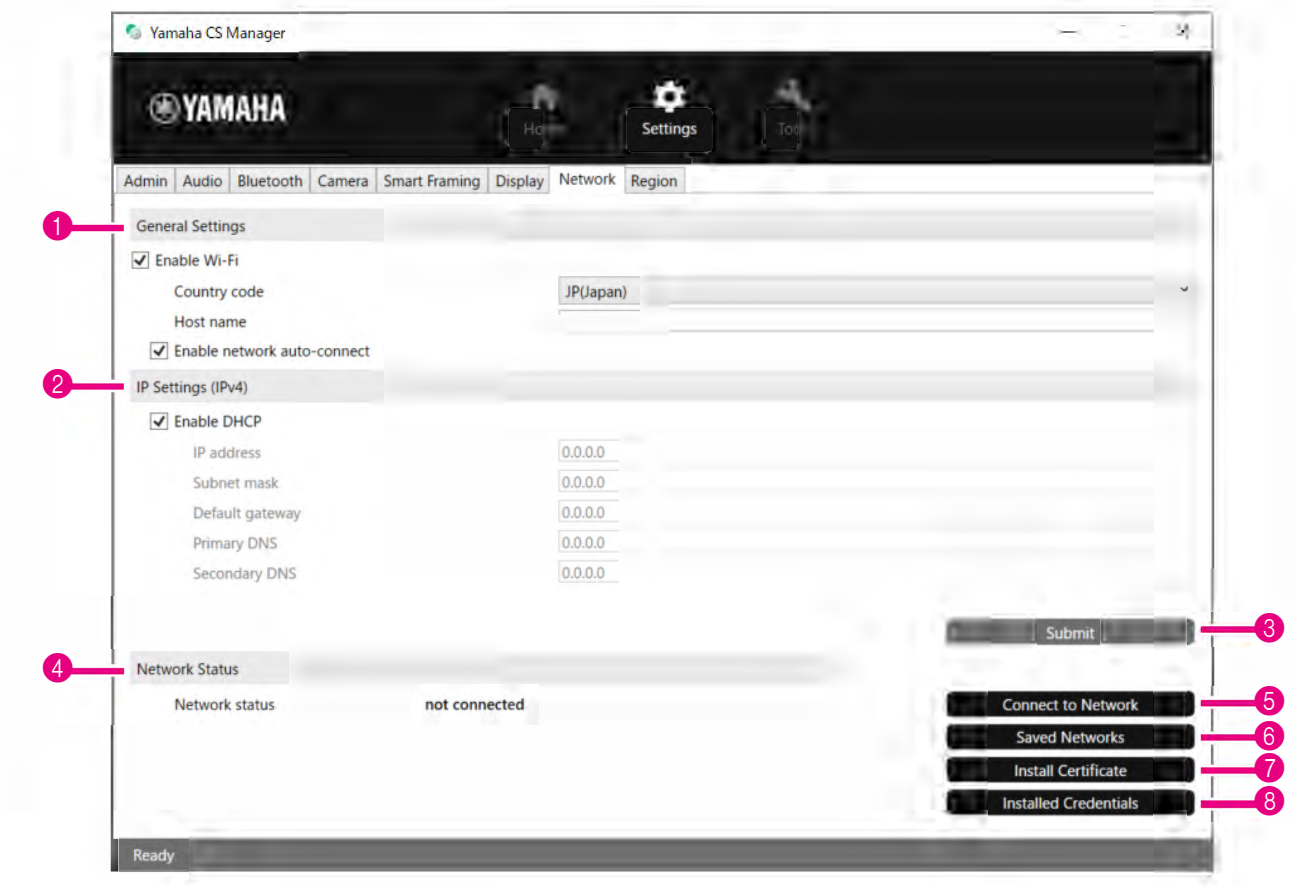

### 1 **General Settings**

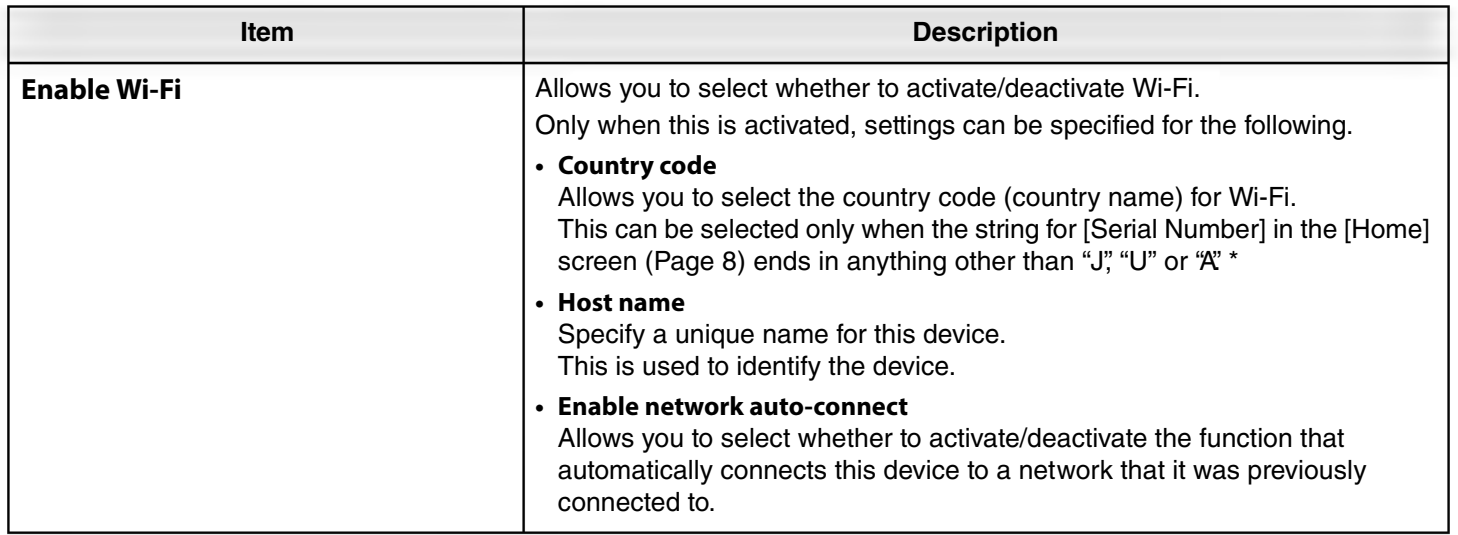

**\* This product is designed for use in different countries/regions with different legal regulatory standards. Select the country code according to your country/region. In some countries/regions, this setting cannot be changed from the factory default.**

### 2 **IP Settings (IPv4)**

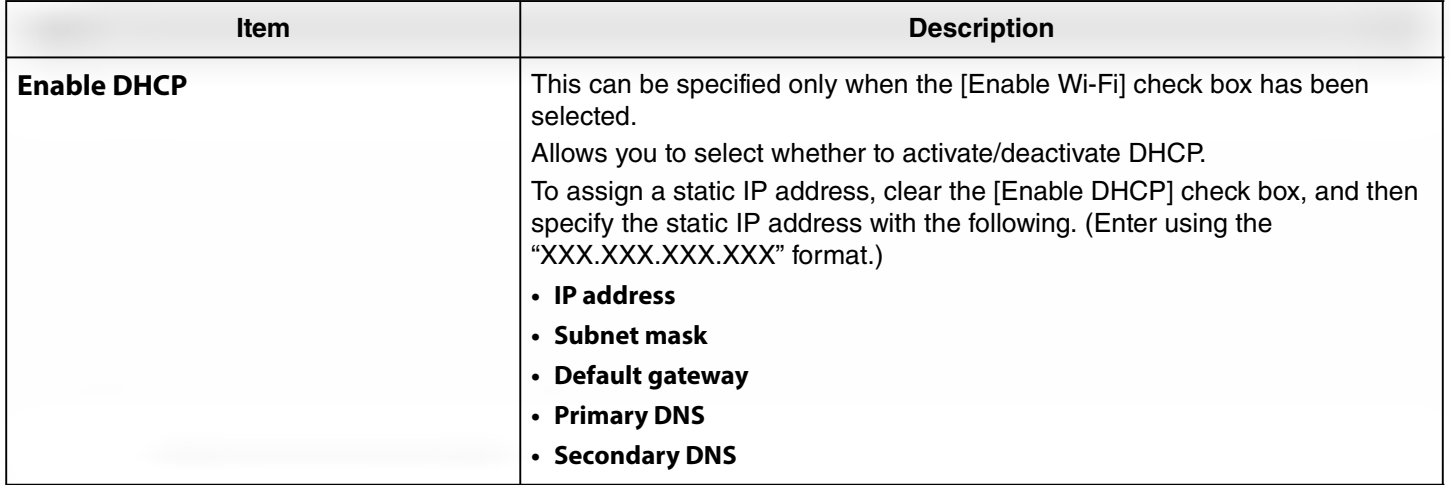

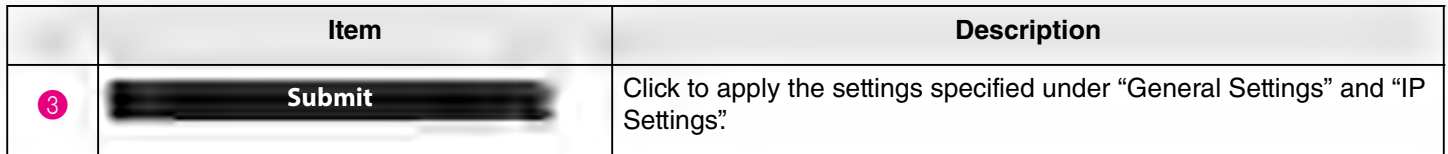

### 4 **Network Status**

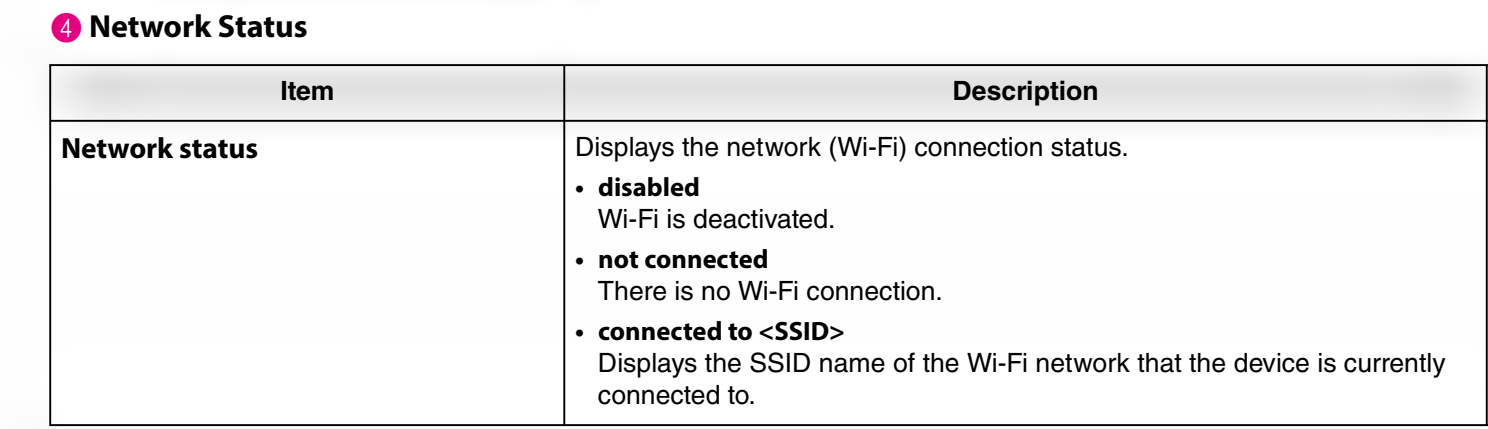

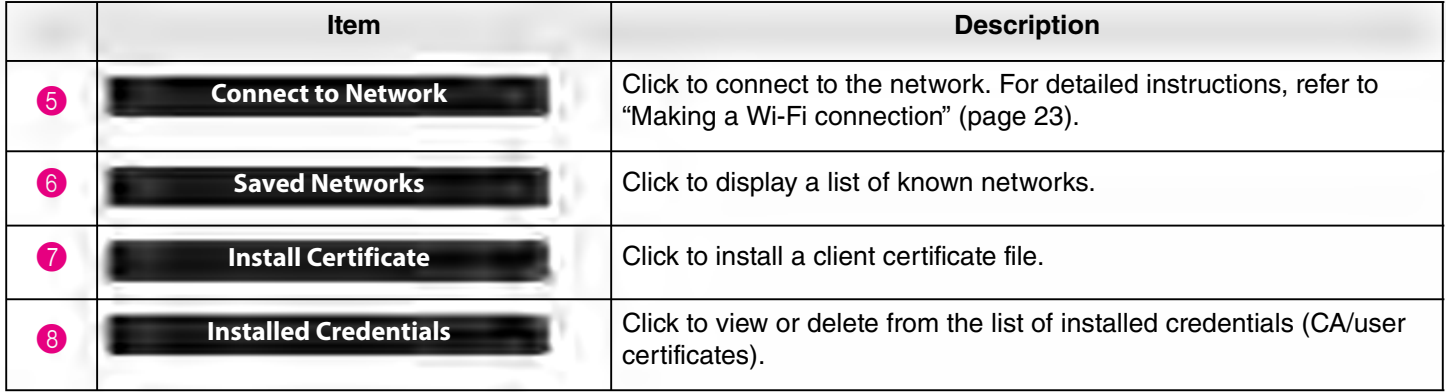

# <span id="page-22-0"></span>**Making a Wi-Fi connection**

Wi-Fi settings can be specified in order to connect to a network.

*1.* **Select the [Enable Wi-Fi] check box in the [Network] screen to activate Wi-Fi. [\(Page 21](#page-20-0))** Also specify settings for [Country code] and [Host name].

# *2.* **Click the [Connect to Network] button in the [Network] screen.**

The [Connect to Network] pop-up screen appears.

# **[Settings] menu > [Network] screen > [Connect to Network] screen**

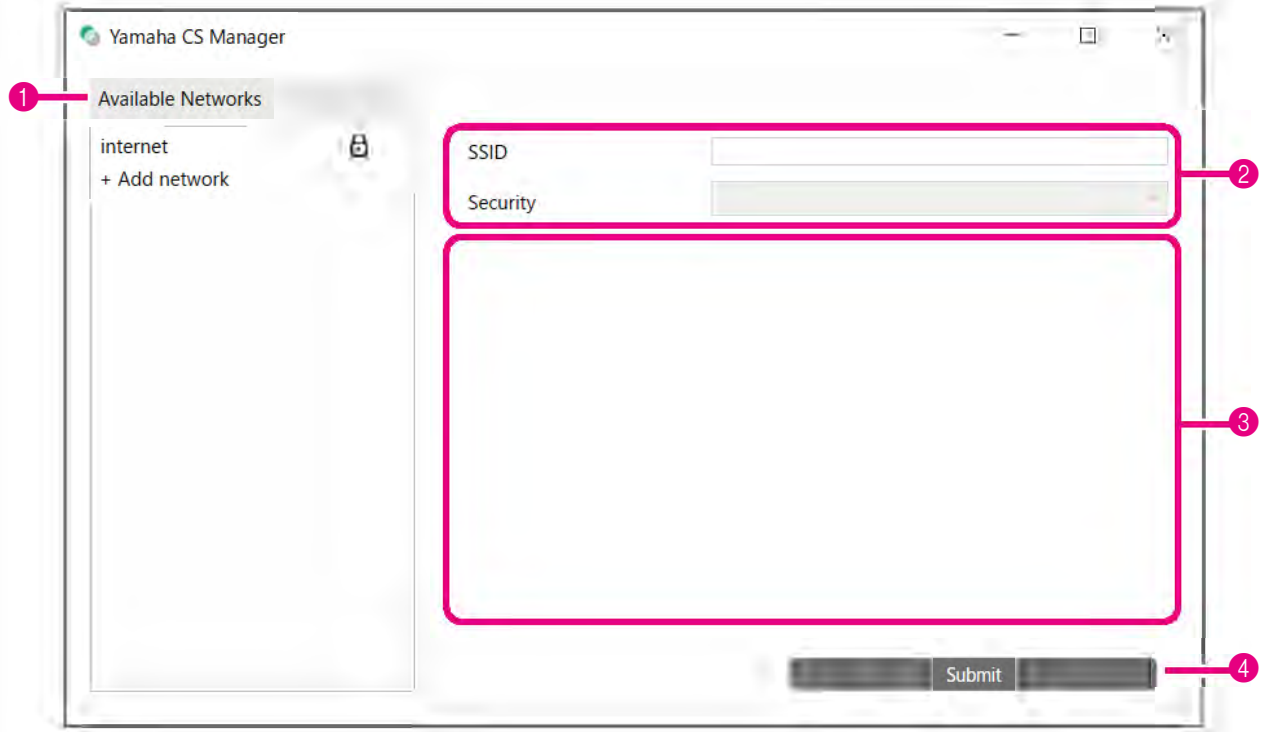

# *3.* **From the list of access points (**1**), select the one to connect to.**

#### 1 **Available Networks**

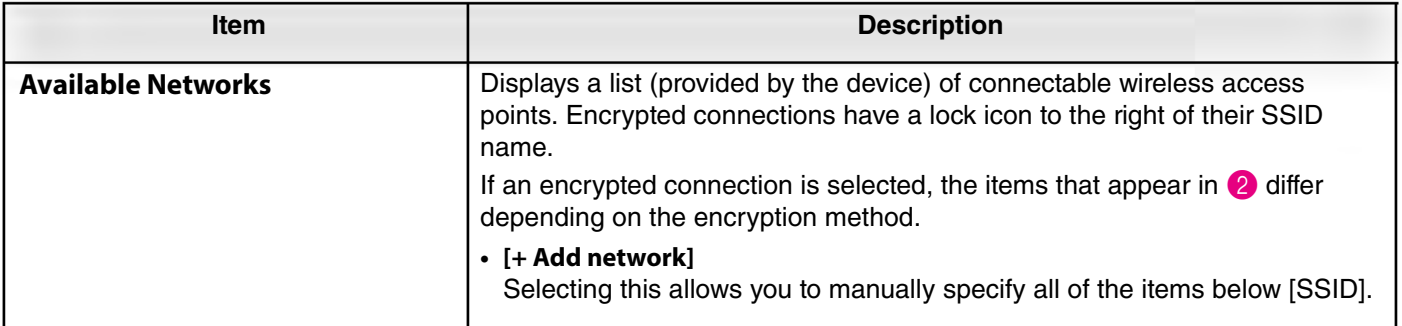

# *4.* **The SSID name and encryption method of the selected access point appear.**

The items and screens that appear differ depending on the encryption method of the selected access point. If  $[+$  Add network] was selected in  $\bigcirc$ , specify all settings manually.

# 2 **SSID name and encryption method**

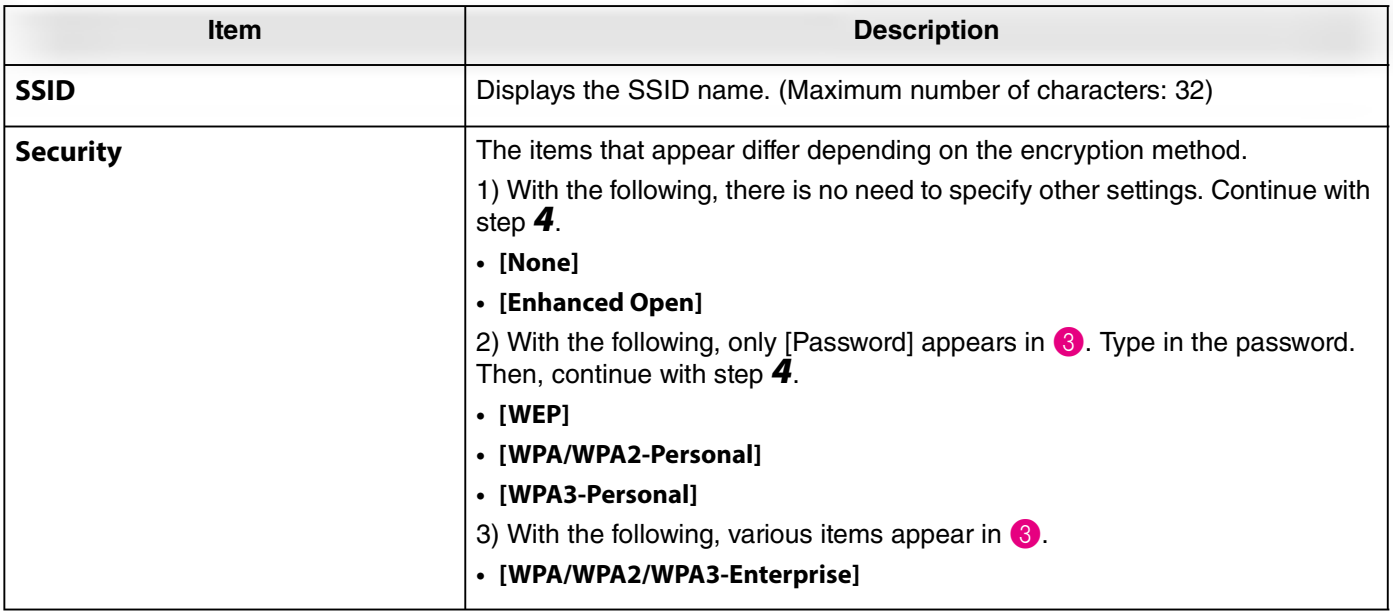

## 3 **When [Security] is set to [WPA/WPA2/WPA3-Enterprise]**

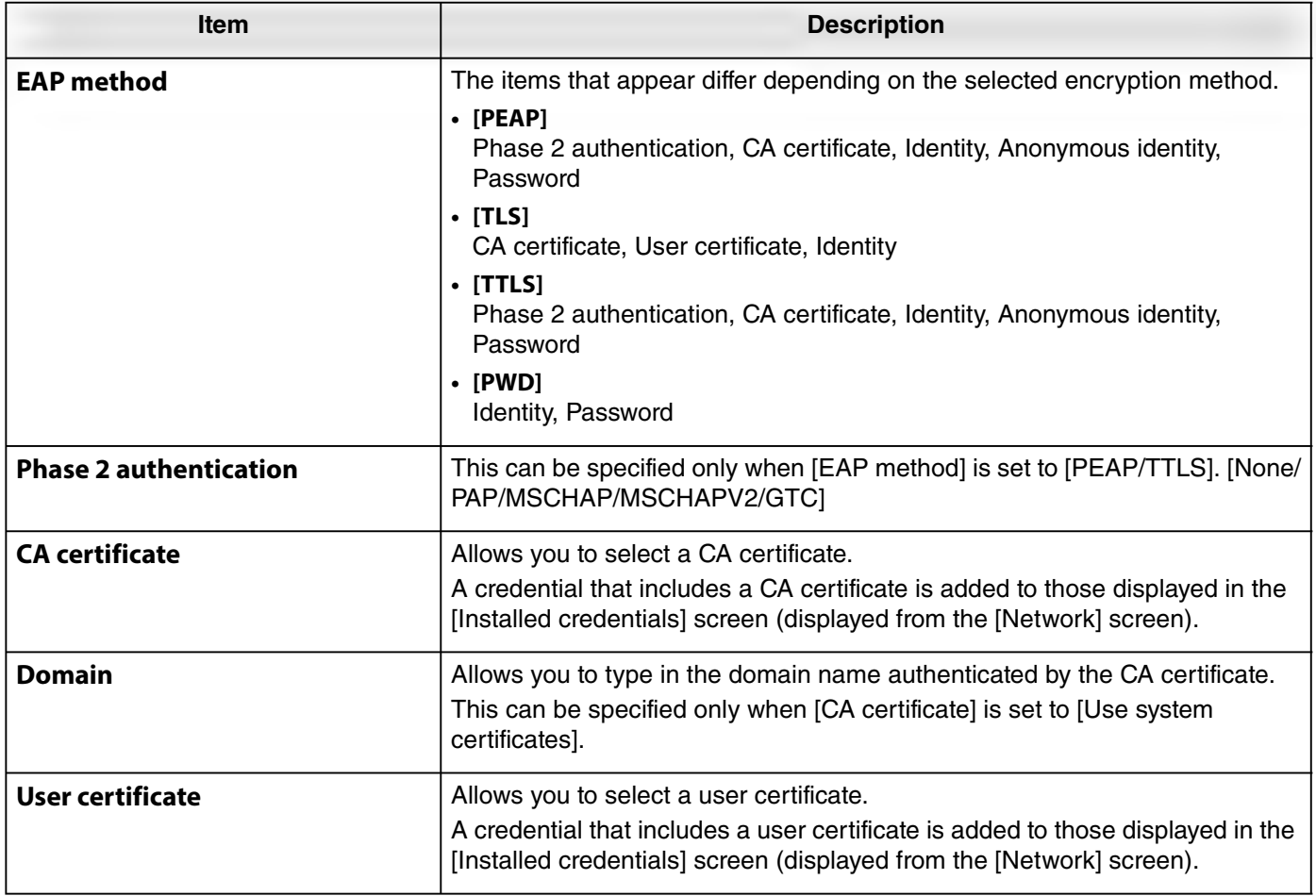

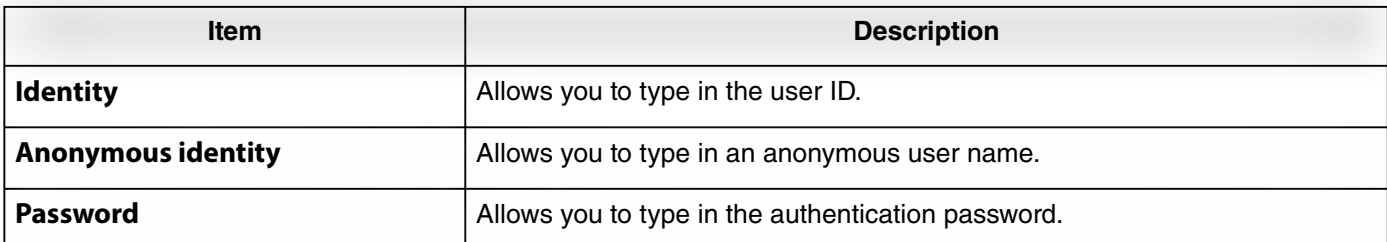

# *5.* **Click the [Submit] button to start the Wi-Fi connection.**

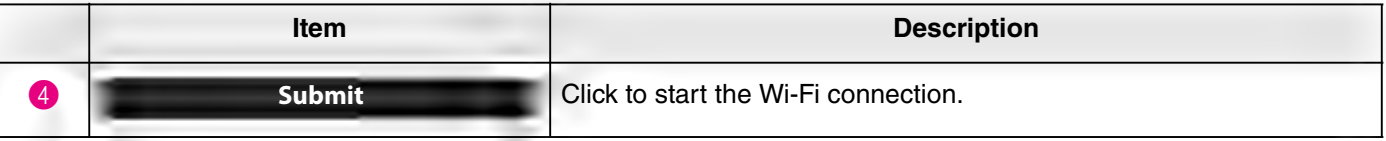

When "Connected to network" appears in the lower left of the screen, the connection to the network is established.

# *NOTE*

Each time a setting is selected from a drop-down menu, the settings entered for other items return to their defaults.

# <span id="page-25-0"></span>**Time settings**

In the [Region] screen, settings can be specified to automatically adjust the time on this device.

# *NOTE*

In order to set the time, a Wi-Fi connection must be made by using the network settings. ([Page 23\)](#page-22-0)

## **[Settings] menu > [Region] screen**

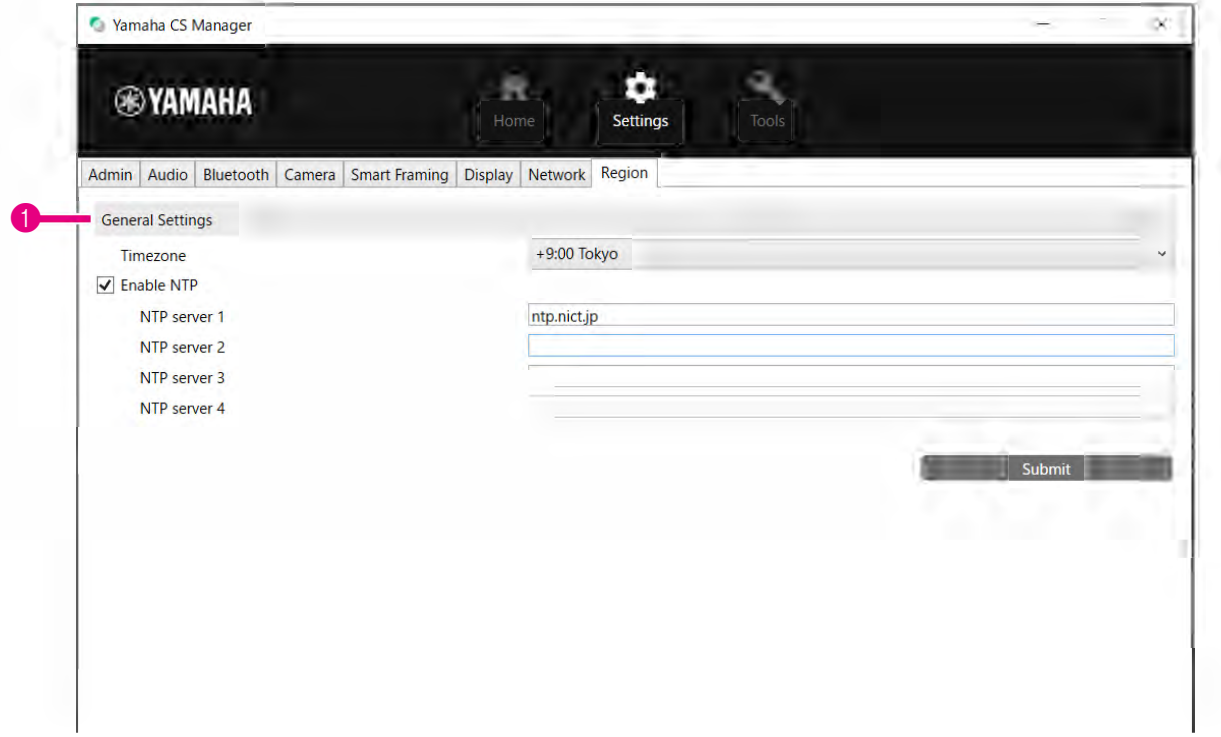

#### 1 **General Settings**

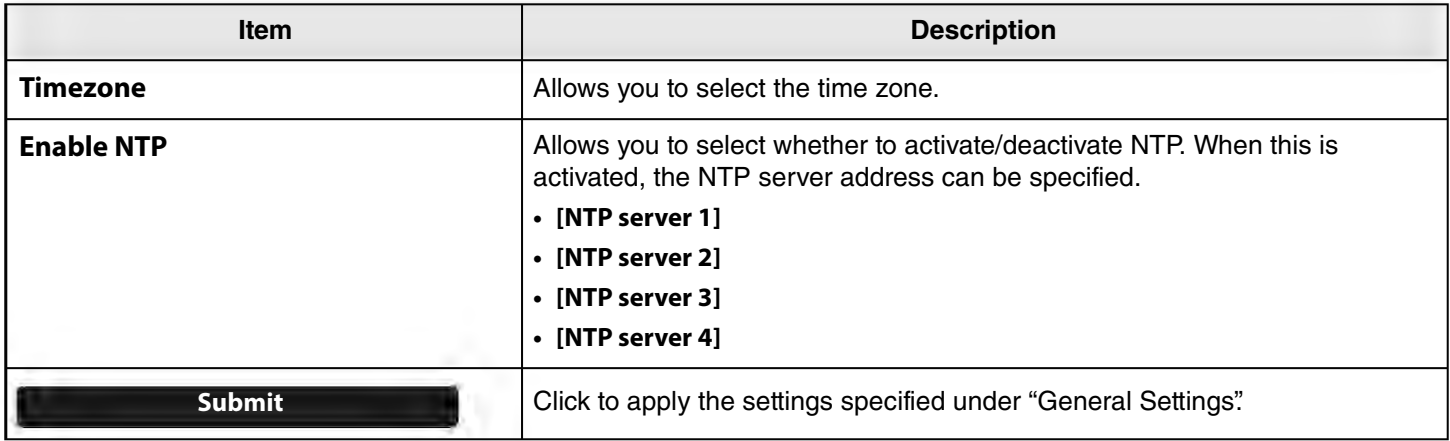

#### *Related links*

• [Making a Wi-Fi connection](#page-22-0) [\(Page 23](#page-22-0))

# <span id="page-26-0"></span>**Updating the firmware**

In the [Update] screen, the firmware can be updated.

This product is designed to allow the firmware of the device to be updated in order to improve operability, add functions and fix problems. We recommend updating the device firmware to the latest version.

### **[Tools] menu > [Update] screen**

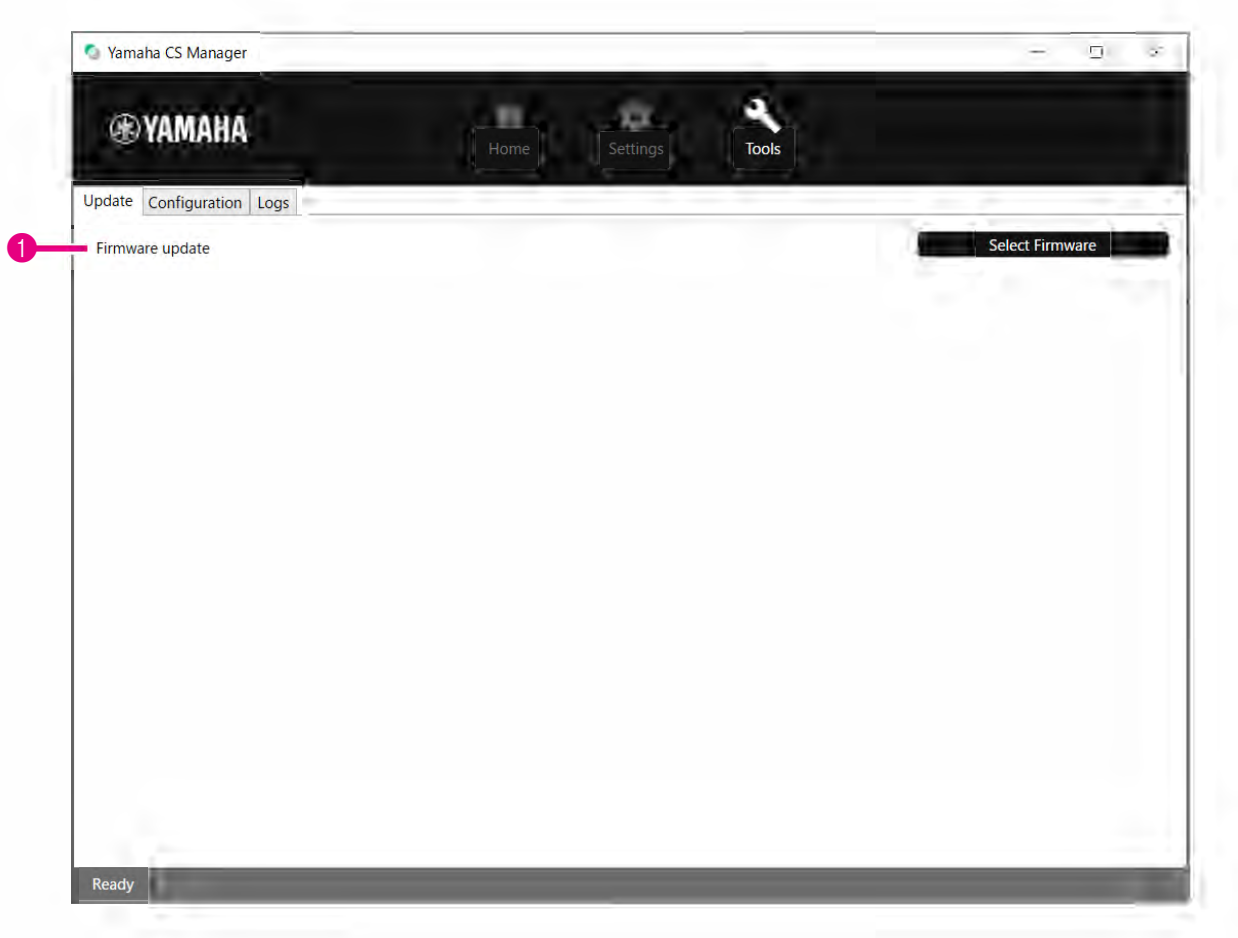

#### 1 **Firmware update**

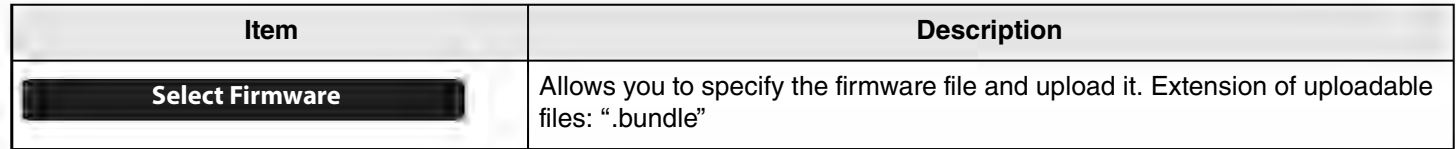

#### *NOTE*

• The files for the latest firmware can be downloaded from the following website.

 **Yamaha website U.S.A. and Canada: <https://uc.yamaha.com/support/>**

**Other Countries: <https://download.yamaha.com/>**

• Do not disconnect the USB cable or AC adapter of the device while updating the firmware.

# <span id="page-27-0"></span>**Configuration**

In the [Configuration] screen, the device settings can be reset or the device can be restarted.

# **[Tools] menu > [Configuration] screen**

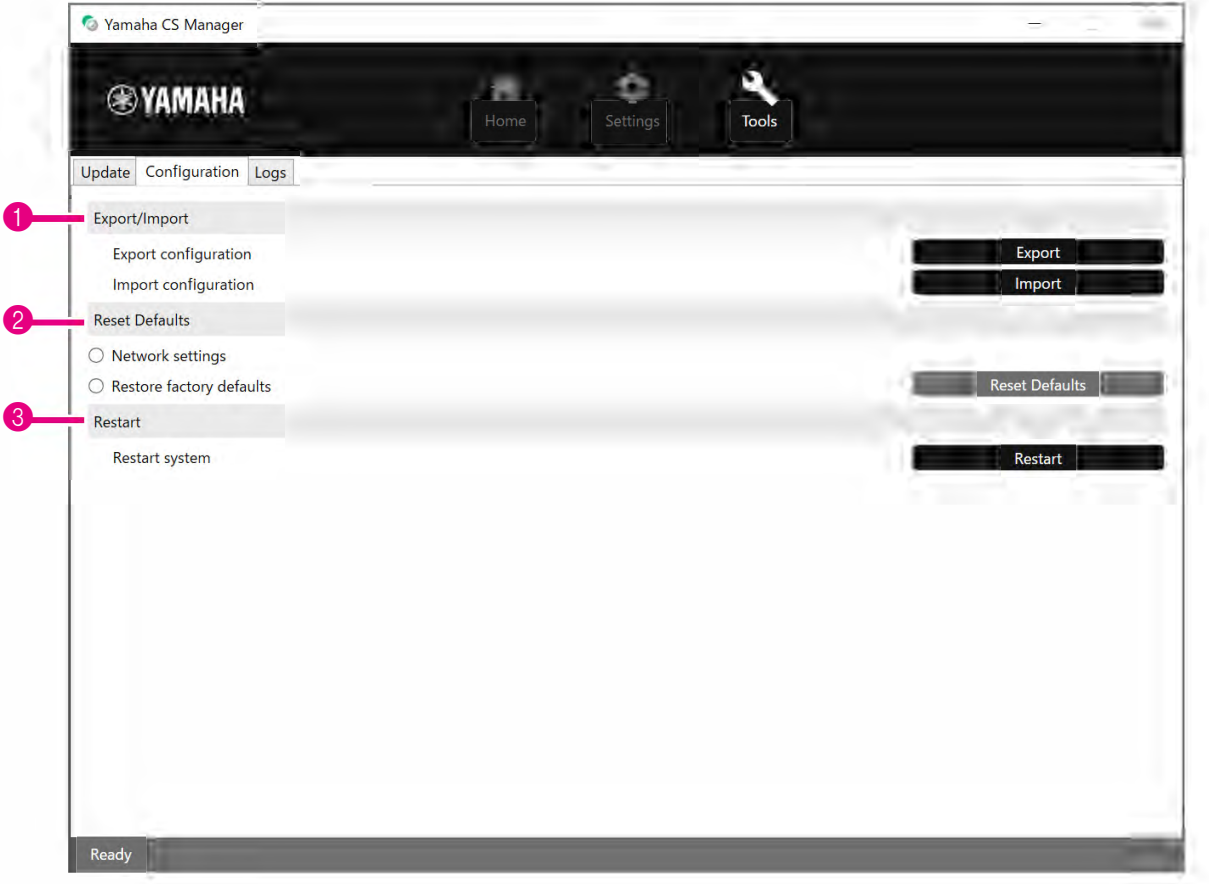

# <span id="page-27-1"></span>1 **Export/Import**

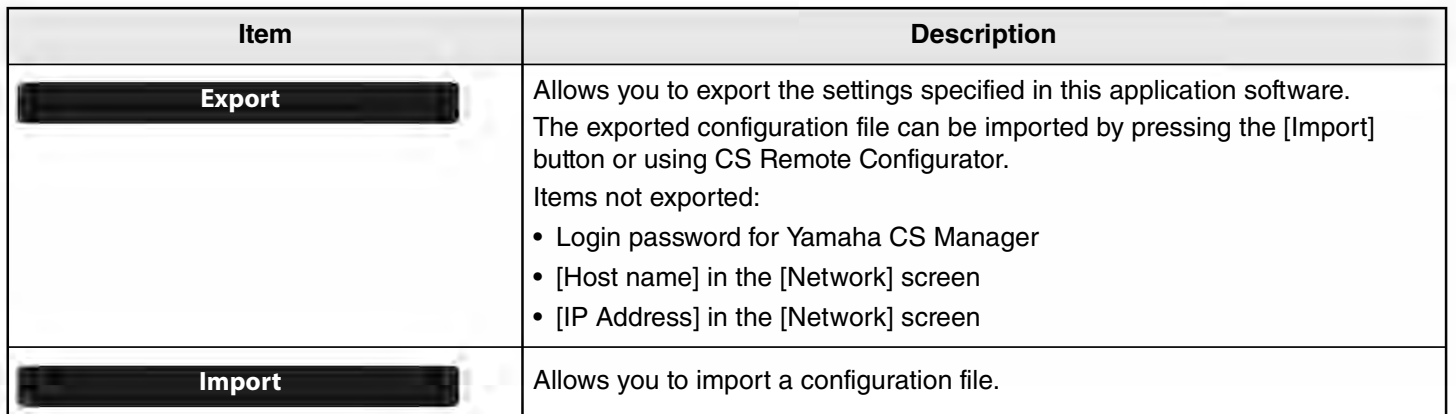

# <span id="page-28-0"></span>2 **Reset Defaults**

<span id="page-28-2"></span>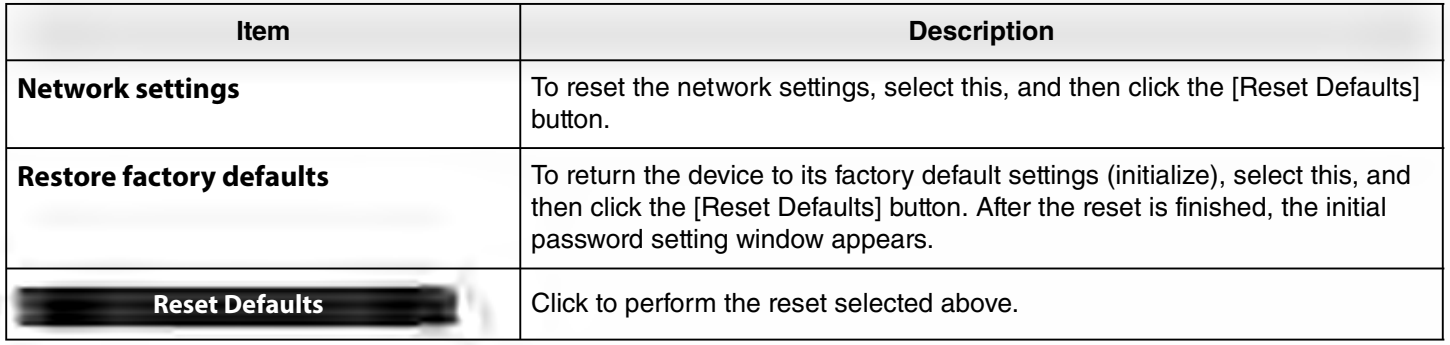

## <span id="page-28-1"></span>3 **Restart**

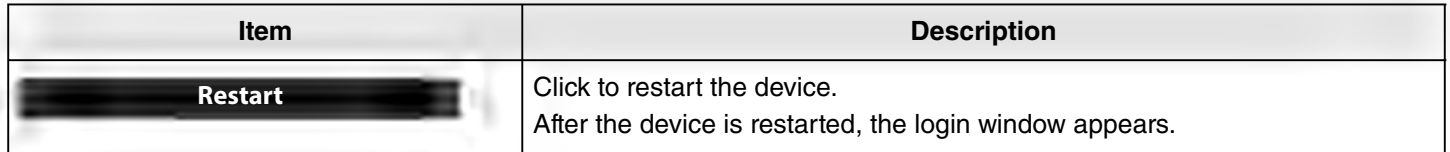

# <span id="page-29-0"></span>**Logs**

In the [Logs] screen, log information can be downloaded. If you contact our support desk with a problem that you have encountered, you may be asked to download the log to be analyzed for the cause.

# **[Tools] menu > [Logs] screen**

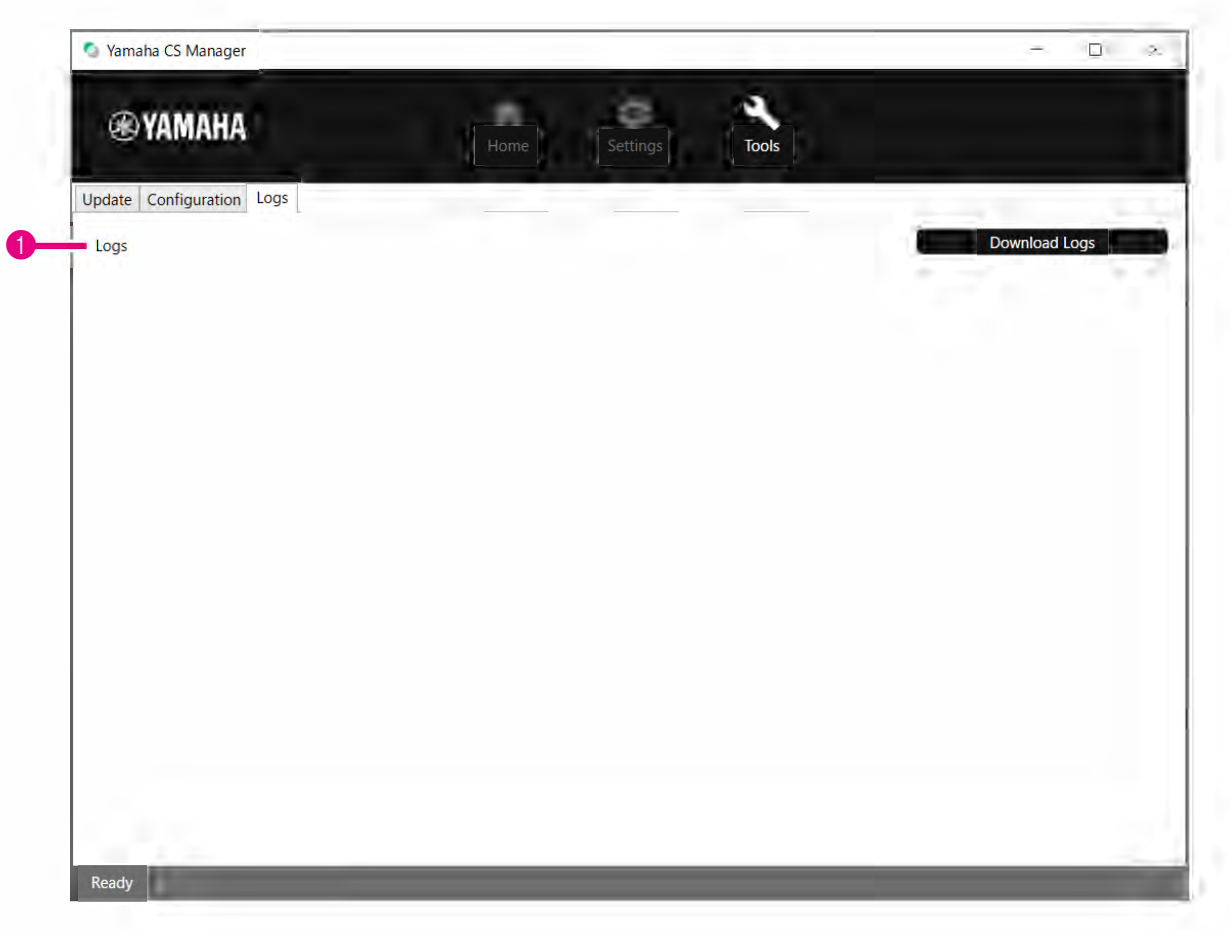

#### 1 **Logs**

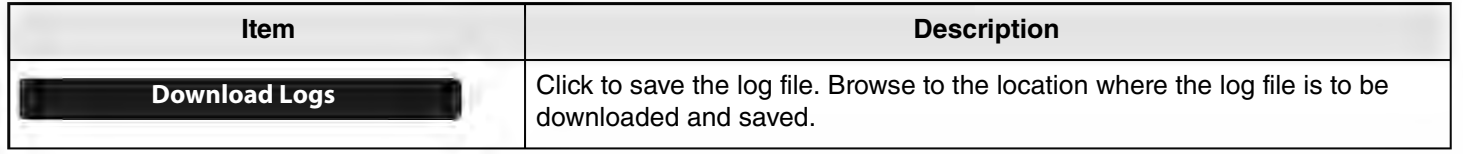

## *NOTE*

The log information will be erased when the device is returned to its factory default settings (factory reset). We recommend downloading the log information before performing a factory reset [\(Page 29](#page-28-2)) due to a problem.

Yamaha Global Site U.S.A. and Canada **https://uc.yamaha.com/**

Other Countries **https://www.yamaha.com/**

Yamaha Downloads U.S.A. and Canada **<https://uc.yamaha.com/support/>**

Other Countries **<https://download.yamaha.com/>**